# **Access 2003 Macros**

**Stephen Moffat, The Mouse Training Company** 

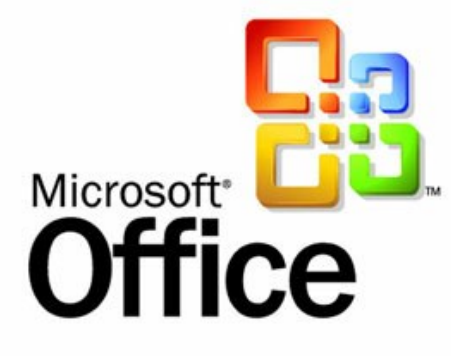

# Access 2003 Macros

Stephen Moffat, The Mouse Training Company

### **Access 2003 Macros**

Download free eBooks at bookboon.com

Access 2003 Macros © 2012 Stephen Moffat, The Mouse Training Company & [bookboon.com](http://bookboon.com) ISBN 978-87-403-0036-9

### **Contents**

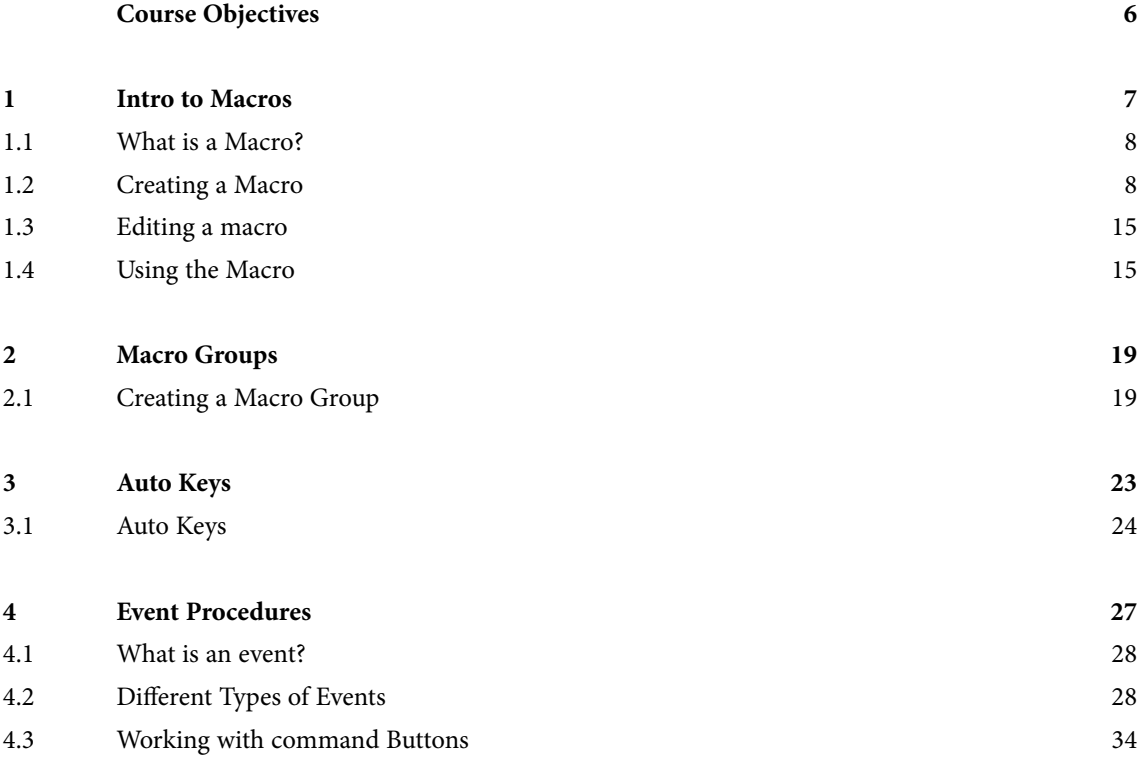

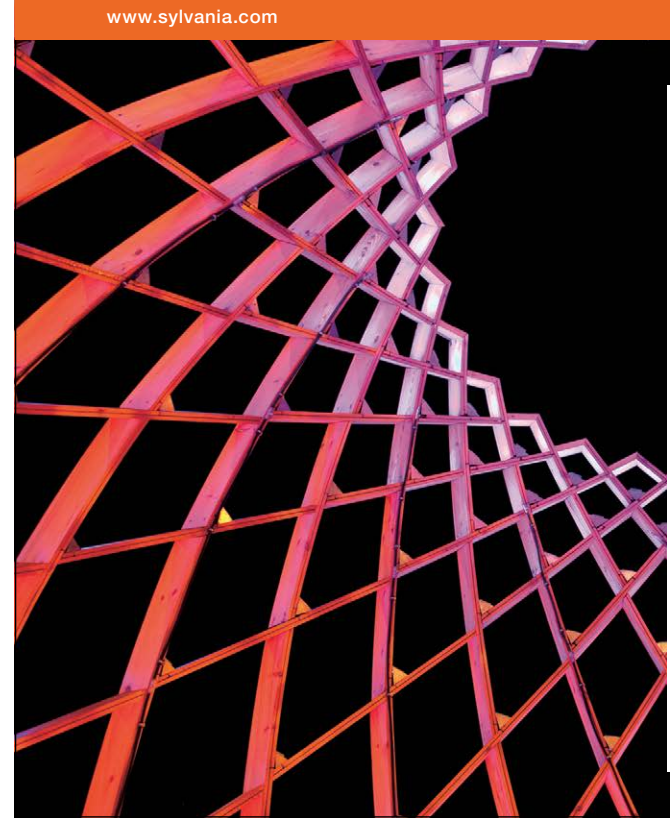

### We do not reinvent [the wheel we reinvent](http://bookboon.com/count/advert/ae925238-62e0-4fca-a4f2-a24b0097a136)  light.

Fascinating lighting offers an infinite spectrum of possibilities: Innovative technologies and new markets provide both opportunities and challenges. An environment in which your expertise is in high demand. Enjoy the supportive working atmosphere within our global group and benefit from international career paths. Implement sustainable ideas in close cooperation with other specialists and contribute to influencing our future. Come and join us in reinventing light every day.

Light is OSRAM

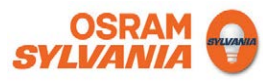

**Contents**

#### **Contents**

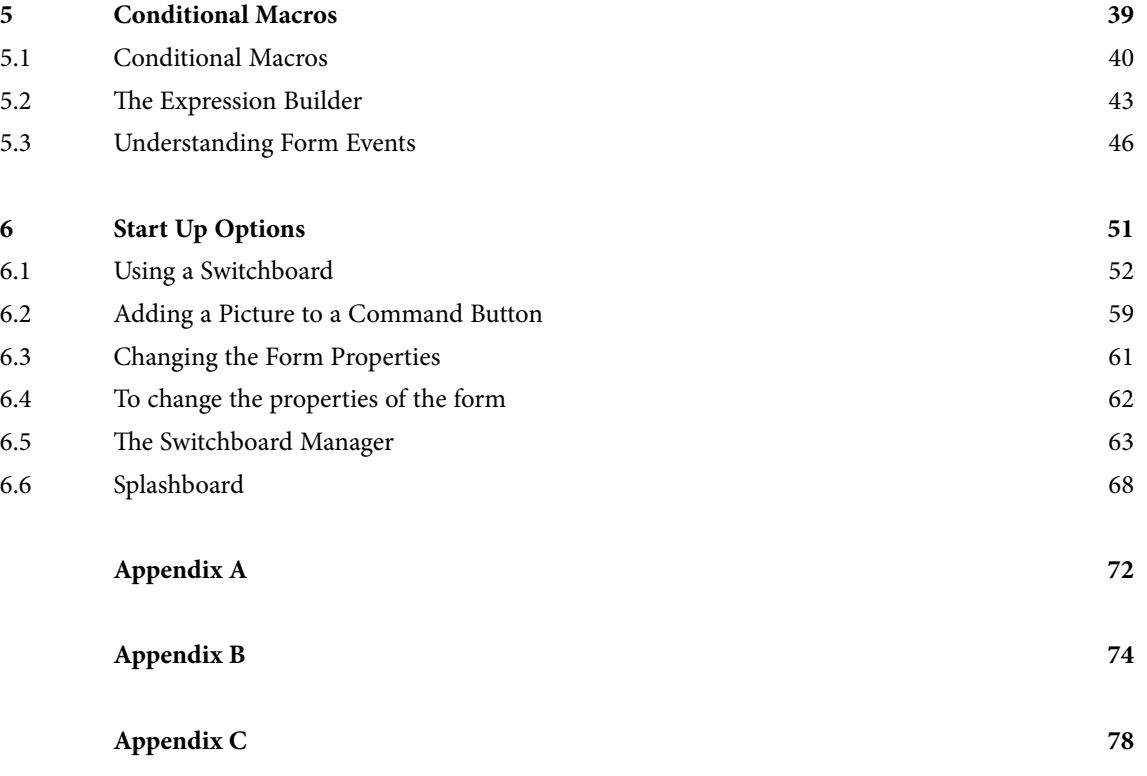

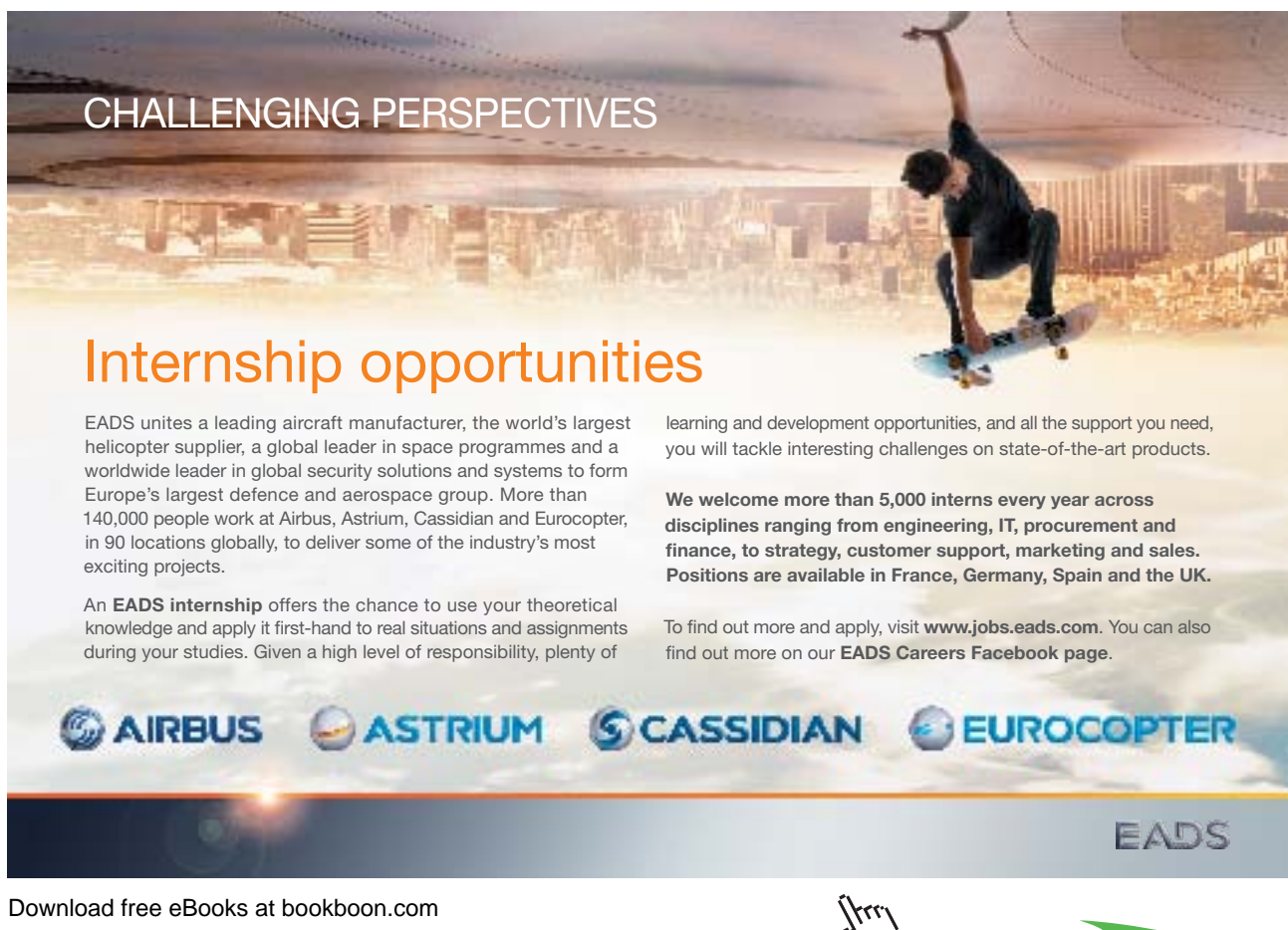

**5**

**Click on the ad to read more**

## <span id="page-5-0"></span>Course Objectives

This manual is designed to be used in a classroom environment. There are eight sections, each with their own set of objectives.

All graphics related to Microsoft in this book is in compliance with Microsoft guidelines and thus permitted by Microsoft.

The manual provides a step by step guide for each new topic with a brief introduction. There are often extra tips and information shown with reference tables which students may use after the course.

It is recommended that you have undertaken the Access 2002 Advanced course and have had adequate practice of the activities covered in the course OR have a good knowledge of the Advanced Skills of Access.

The Macros course is designed for those who are looking to design and develop 'front end' applications in Access using Macros.

These are the overall objectives for the Access Macros Course:

- • Looking at Macro Concepts
- • Creating Macros
- • Running Macros
- • Using Auto Keys
- • Conditional Macros
- • Event Procedures
- Splash Screens
- Main Switchboard

## <span id="page-6-0"></span>1 Intro to Macros

#### Section Objectives

- • **What is a Macro?**
- • **Why are Macros used?**
- • **How Macros work with other Database Objects**

#### <span id="page-7-0"></span>1.1 What is a Macro?

A macro helps you perform routine tasks by automating them, for example, instead of clicking the Reports tab in the database window, finding and opening a specific report, printing it and then closing it, you could create a macro to print the report with the click of a single button.

In some programs such as Microsoft Excel, it is possible to record a macro using the Macro Recorder.

A Macro is a way of programming Access to perform repetitive tasks automatically. Macros can be used to open forms, maximise them and produce welcome messages or can perform complex calculations and controls on selected data.

Most of the time, you will want to attach a macro to a form or form object to control the way the form or object work – often to insert standard text, work out conditions e.g. If the town is Edinburgh then the district must be Lothian, and so on.

#### 1.2 Creating a Macro

A macro is a list of actions which are run (or "executed") in sequence. A macro may contain a single action, or it may have many.

Each task that you require the macro to do, is known as an action. When you run the macro, Access carries out the actions in the sequence you have created them. For example, one action may be to open a form, the second action may be to maximise the form.

In Access, the sequence of actions making up a macro are not recorded. The macro is designed via a graphical interface which, in its simplest for looks like the diagram below:

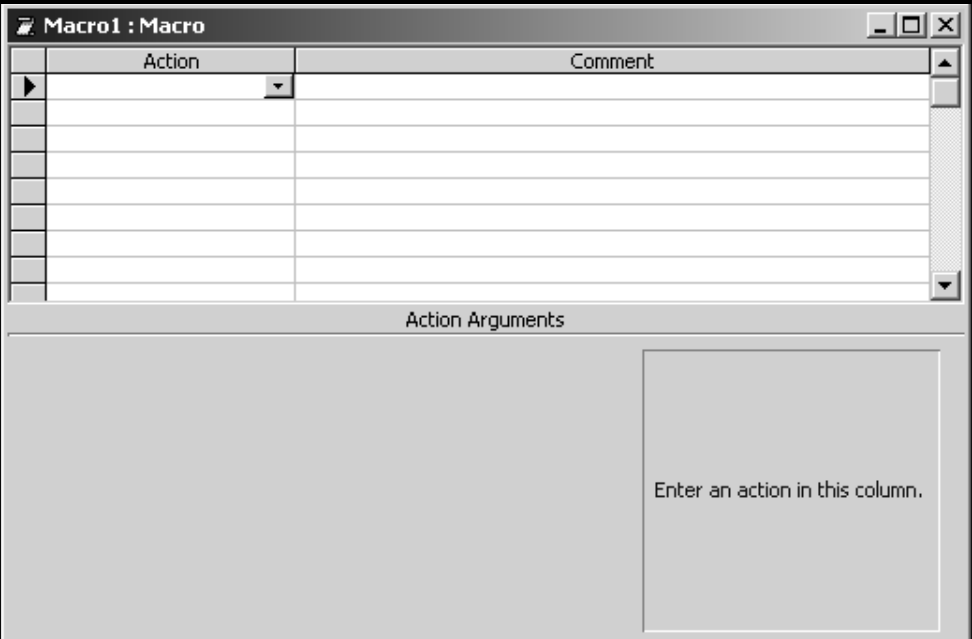

When you create a macro, you design it in the Macro window. The upper part of the Macro window is used to add actions and the lower part is used to define the arguments.

#### Action Pane

In each action cell, an action can be chosen from the combo box's drop down list, or by typing in the first few letters of the action name.

The only valid actions are those which appear in the list. Note, also that you can run a macro from within a macro by using the **RunMacro** action.

Each macro can have one or more actions. You add individual actions in the Action column. Description for each action can be added in the Comment column

You can also create comments with each action which is not part of the macro command and will be ignored when it is run, but is useful to the programmer to explain the reasoning behind each action.

Enter as many actions as you require in the design window. When the macro runs, the actions will be executed from top to bottom.

The Macro will ignore blank lines. You can, therefore, safely add blank lines and use the spacing to help readability.

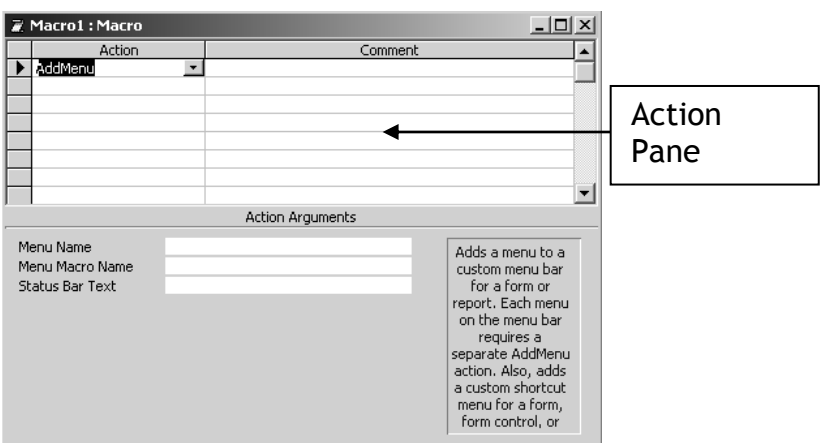

#### Argument Pane

Once an action has been chosen, relevant Action Arguments appear in the bottom half of the design window. This is how you further specify what the action will do. Some actions have no arguments, some have many. Some arguments are required, and others are optional. When the insertion point is in an argument cell, an explanation appears to the right of the arguments.

After you add an action to a macro, you set the arguments for the action in the lower portion of the Macro window. These arguments give additional information on how to carry out the action.

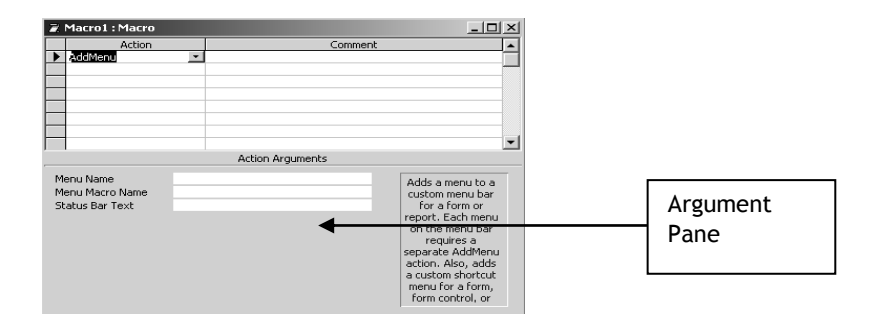

The figure below shows the action arguments for an action called OpenForm, which opens a specific form and has six different arguments that can be specified

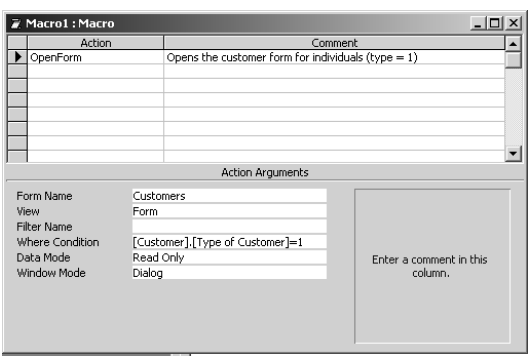

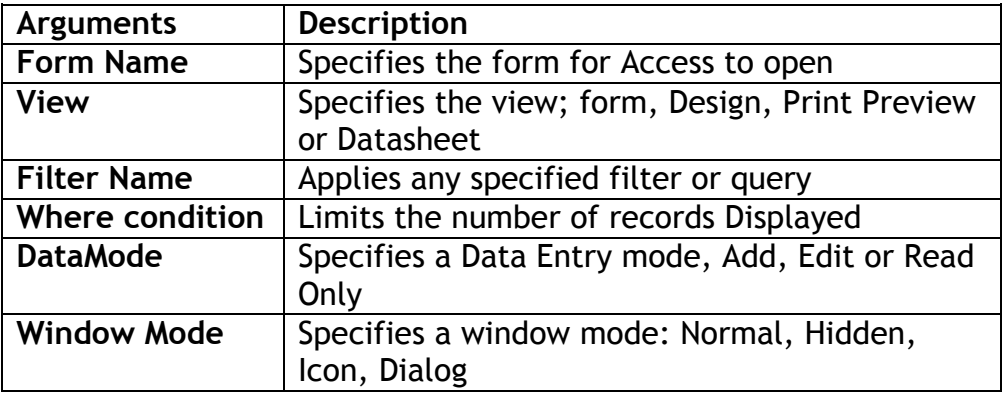

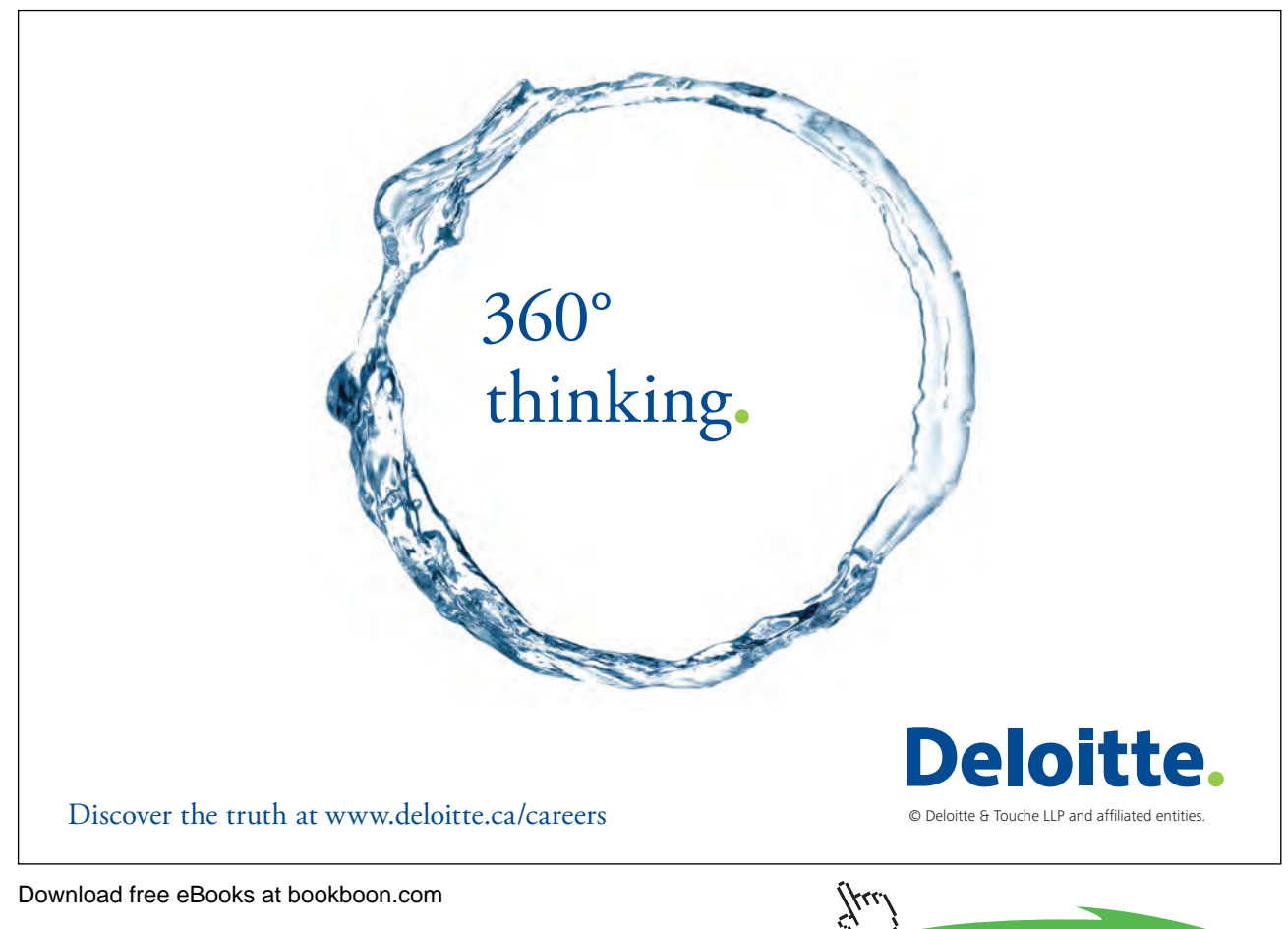

**11**

The following are useful guidelines which can be used:

- 1. In general, it's a good idea to set action arguments in the order they're listed, because choices for one argument may determine those for arguments that follow.
- 2. If an action has an argument that calls for the name of a database object, you can set the argument and the corresponding object type argument automatically by dragging the object from the Database window to the argument box.
- 3. If you add an action to your macro by dragging a database object from the Database window, Microsoft Access automatically sets appropriate arguments for that action.
- 4. You can type a value in an argument box, or in many cases you can select a setting from a list.
- 5. You can use an expression preceded by an equal sign (=) to set any action's arguments. You can't use an expression for the following arguments.

Press F6 to move between the Actions in the top part of the window and the Argument boxes at the bottom of the window.

The following diagram shows a macro that opens a table "Subscribers" and applies a filter to extract the publications and expiration dates.

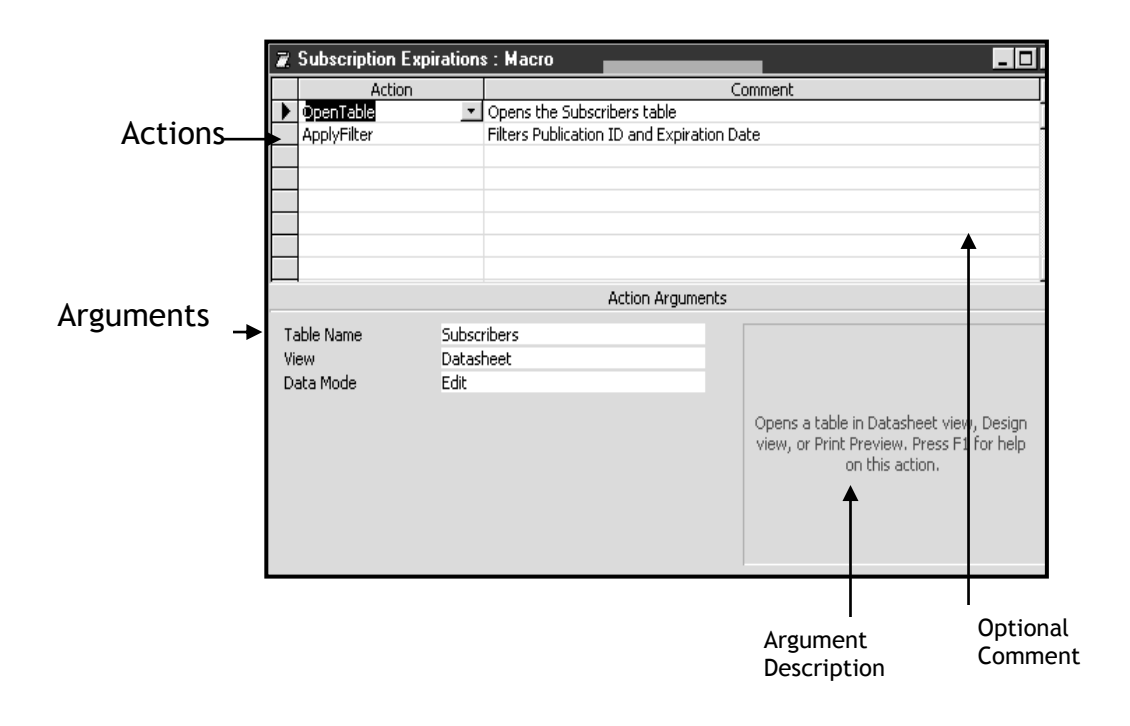

#### **ӹ To create a new macro:**

- • Click onto the **Macro** tab from the Database window.
- • Select **New** to show the new macro box:

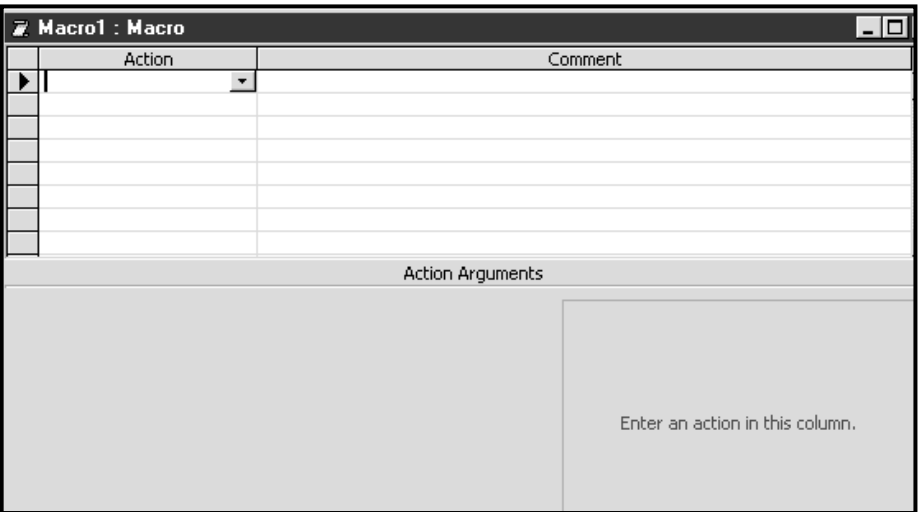

- • In the **Action** column either type in the macro action, or click on the drop down list and select the action from there. Press Tab and add a comment if necessary.
- • You can add optional comments in the Comments column to assist in describing what the macro does or to assist later analysis.
- • Click into the **argument** section on the bottom of the box and add any appropriate arguments. For example, if the action was Open Form, the argument would be the name of the form.
- • Click back into the Action column on the second line and type or select the second action you want to perform. Add any appropriate arguments. Repeat to add additional steps as necessary.
- • Close and save the macro.

The following diagram shows a macro that opens the form **employees,** maximises it, and then bleeps.

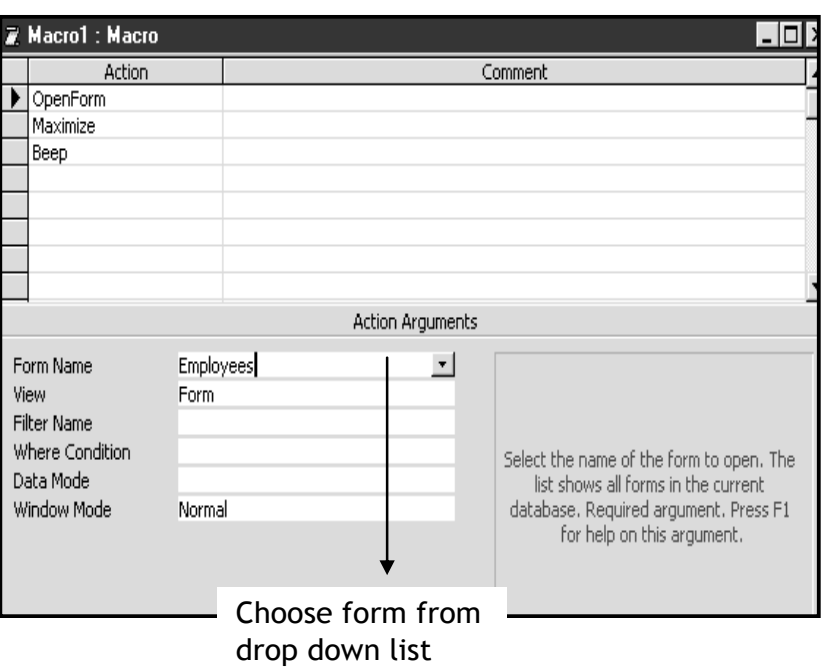

If you want to set an Action Argument for an Object Name, you can click and drag the object form the Database window to the action's Object Name Argument box in the Macro window. For example, if your action is SelectObject, you can drag a Form from the Database window and drop it on the Object Name argument to specify both the Object type and Object Name.

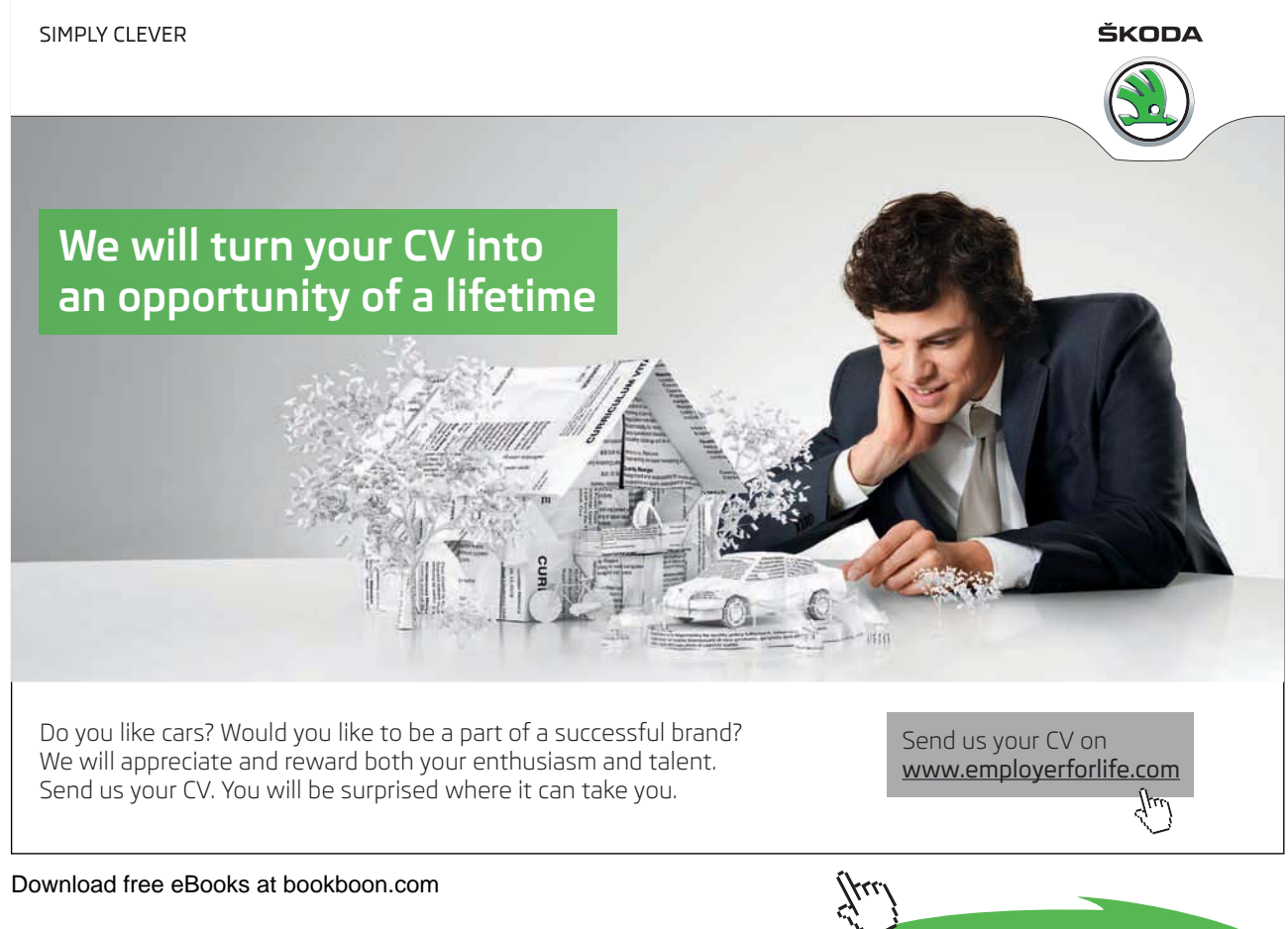

**Click on the ad to read more**

#### <span id="page-14-0"></span>**ӹ To Select Actions by dragging and dropping Objects**

- • Create a new Blank Macro
- • Choose **Windows**, **Tile Vertically** from the Menu. Access places the Macro and the **Database container** windows side by side.
- • Click on the **Forms** Tab to display all forms in your Database
- Click and Drag the required form from the Database Container in to any empty action cell of the Macro Window

#### 1.3 Editing a macro

Some Microsoft Access tasks require several steps. For example a particular task might require you to (1) open a form (2) select a specific record, (3) select a specific field in that record. Macros can contain as many actions as necessary to automate even the most complicated tasks.

#### **ӹ To edit a macro**

- • In the Database window, click the Macros tab.
- • Click the name of the macro you want to edit.
- • Click Design.
- Make the changes you want to make.

#### **ӹ To add an action**

• In the Macro window, click the first empty row in the Action column.

If you want to insert an action between two action rows, click the selector for the action row just below the row where you want to insert the new action, and then click Insert Row button.

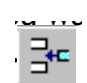

- • In the Action column, click the arrow to display the action list.
- • Click the action you want to use.
- • Type a comment for the action. Comments are optional.
- • In the lower part of the window, specify arguments for the action, if any are required. For tips on setting action arguments, click.

#### 1.4 Using the Macro

Once the macro is saved, you can play it back doing one of the following:

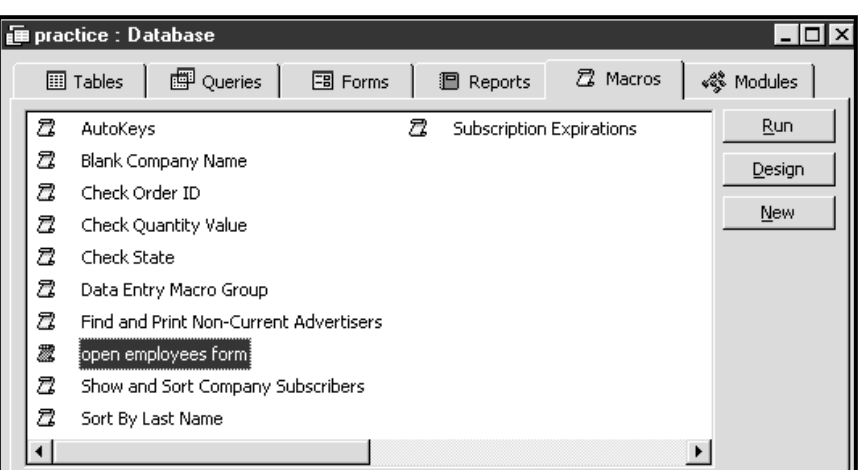

To run a macro from the Macro window, click Run **the Macro Design Toolbar.** 

To run a macro from the Database window, click the Macros tab and then double-click a macro name.

To run a macro from form Design view or report Design view, on the Tools menu, point to Macro, and click Run Macro.

To run a macro from anywhere else in Microsoft Access, on the Tools menu, click Run Macro. Then click a macro in the Macro Name box.

> . You normally run a macro directly only to test it. You can then attach the macro to a form, report, or control so that it runs in response to an event, or you can create a custom menu command that runs the macro.

#### Use this Page for Notes

#### Use this Page for Notes

# <span id="page-18-0"></span>2 Macro Groups

Section Objectives:

- **Creating a Macro Group**
- **Running a Macro Group**

#### 2.1 Creating a Macro Group

A Macro Group is a group of individual macros created in one macro design window. Each macro within the group still runs independently of the other.

Grouping your macros makes editing the macros a lot easier at a later date.

The individual macros' name will not appear in the database window, only the name of the macro group. This means that if a group contained six macros, the database window wouldn't be cluttered with six individual names; it would only contain the one macro group name.

The following is an example of a Macro Group.

#### **ӹ To create a Macro Group**

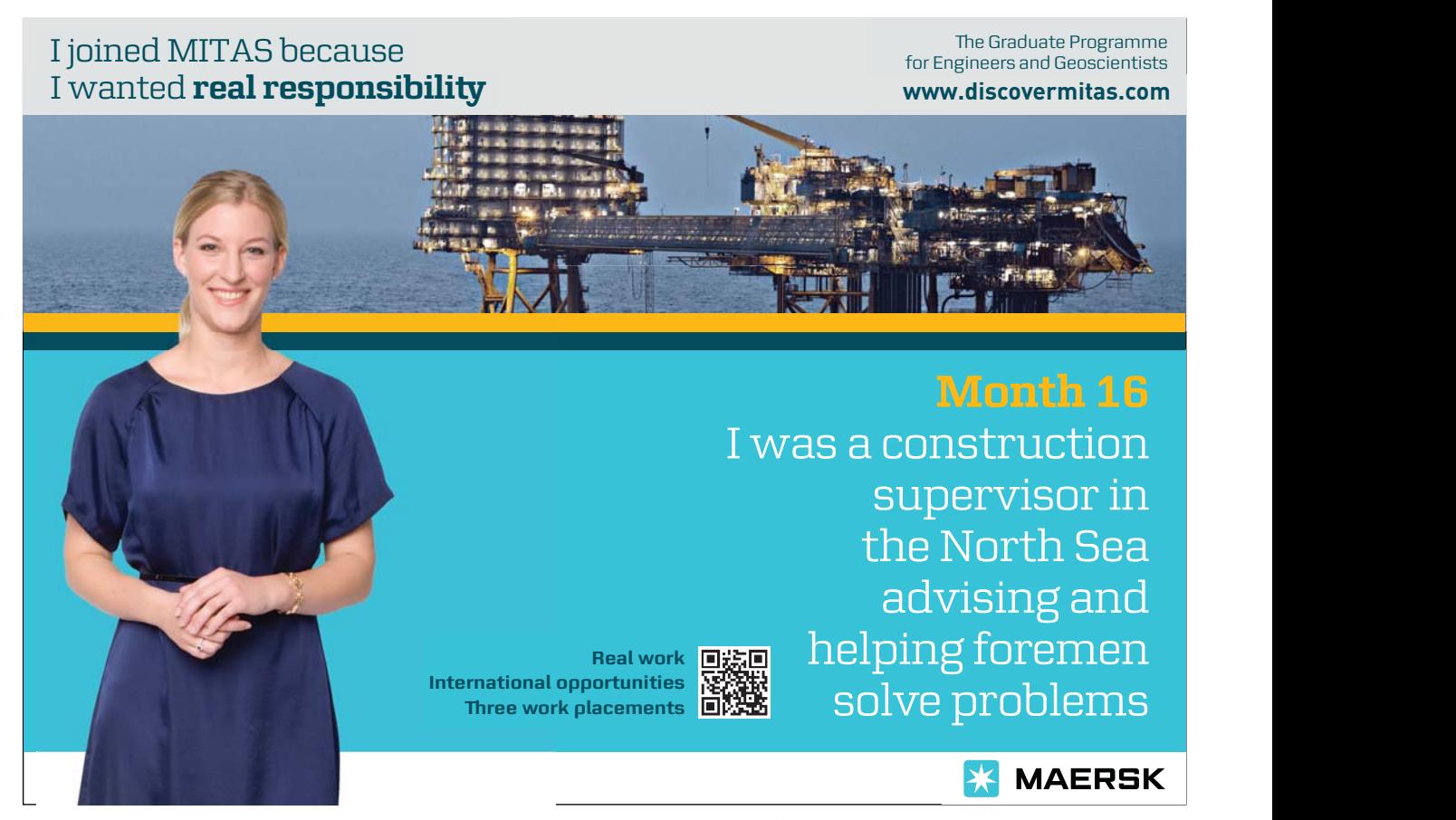

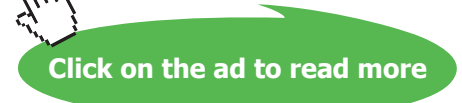

 $\overline{a}$ 

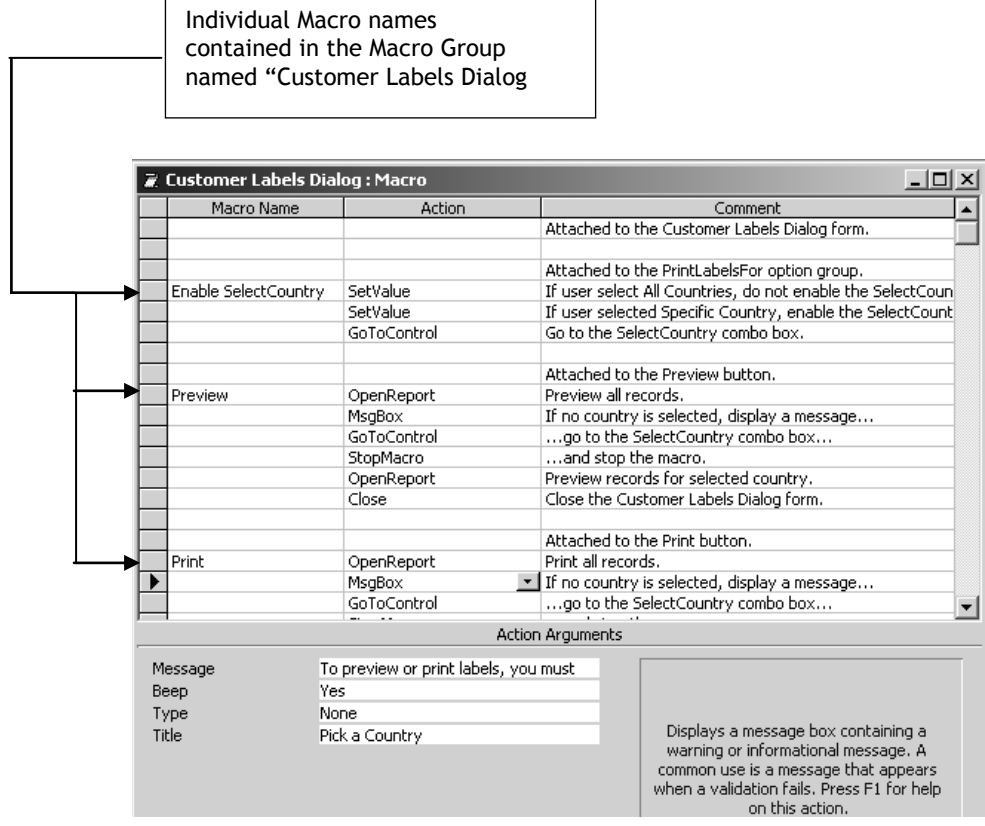

- • Select the **Macro** tab in the Database window
- • Click on the **New** button
- • Click on the Macro Names button or choose **View, Macro Names**.
- • Type the **Macro Name** for the first macro and add the **Actions** for the macro.
- • Repeat the above step for each macro
- • Choose File, Save
- • Enter a **Name** for the group, then click on **OK**
- • Choose File, Close

#### Running a Macro within a Group

A macro in a group can be run from the same areas as an individual macro. However, the group name must be included when entering the macro name. A full stop is used to separate the group and macro names.

#### GroupName.MacroName

If you are viewing macro names from an area other than the Database window, Access will display the Group name followed by the macro name for each macro in the database.

> If you wish, you can choose to run a macro group as an ordinary macro, e.g. by double clicking on the macro group name in the database window. When the macro group is run this way, only the first macro in the group will run.

#### Use this page for notes

## <span id="page-22-0"></span>3 Auto Keys

Section Objectives:

- • **Assigning an Action to a Key**
- • **Key Combinations**

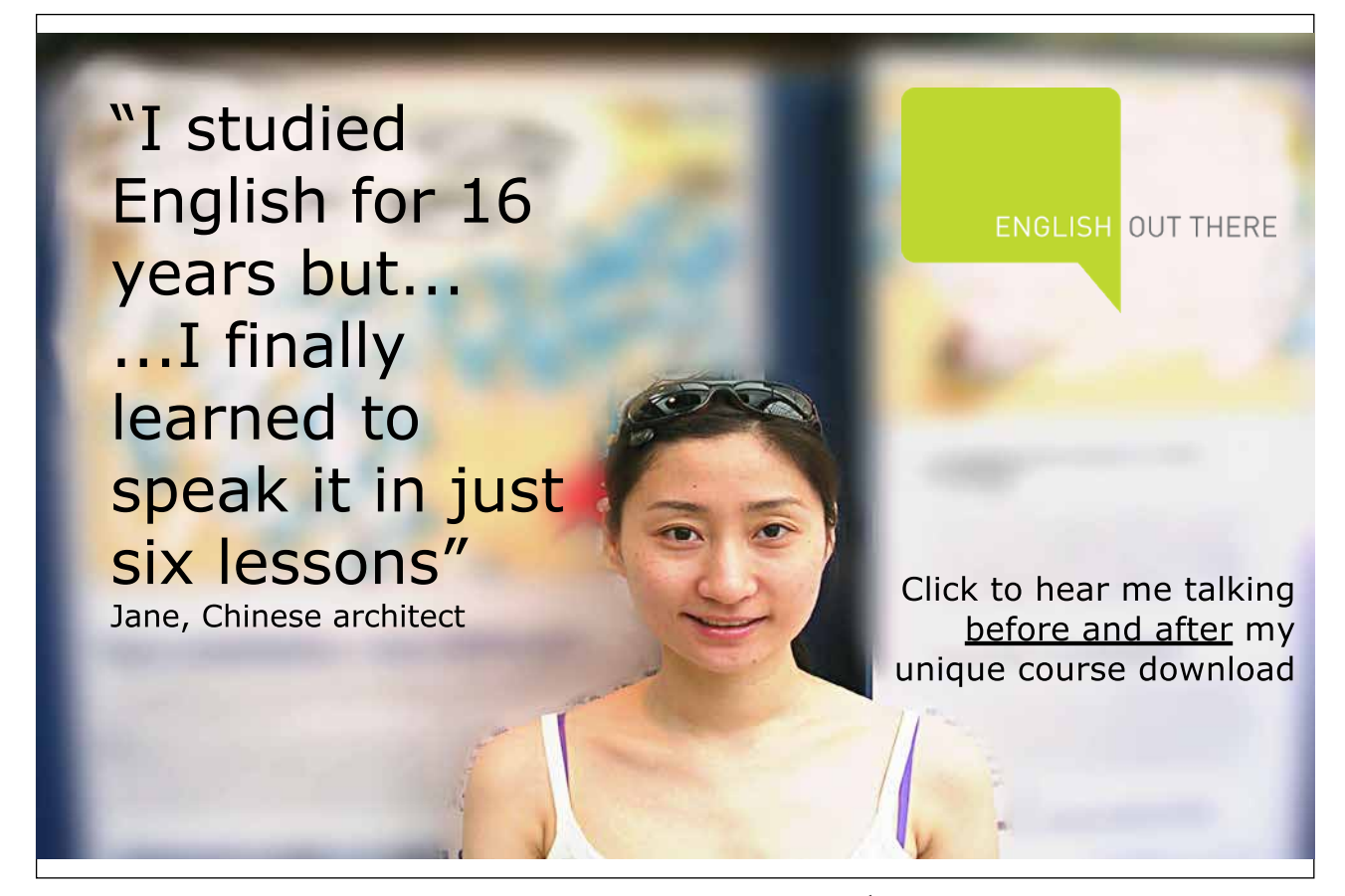

#### <span id="page-23-0"></span>3.1 Auto Keys

#### Assign an action or set of actions to a key

To make an Access application more user friendly to an end user, it is possible to assign frequently used actions to specific key combinations. For example, you can create a global keyboard shortcut to have Access close the current form when the user presses the F5 key.

You can assign an action or set of actions to specific key combinations by creating a macro group called **AutoKeys.** When you press the key or key combination, Microsoft Access carries out the action.

#### . If you assign a set of actions to a key combination that has already been assigned a set of actions by Microsoft Access, e.g.  $CTRL + A$  to select all, the actions that you assign to this key combination will replace the Microsoft Access key assignment.

The table below lists all the key combinations you can use to make key assignments. Remember just as you use the  $\wedge$  sign to represent the CTRL key, you may use the + sign to represent the SHIFT key

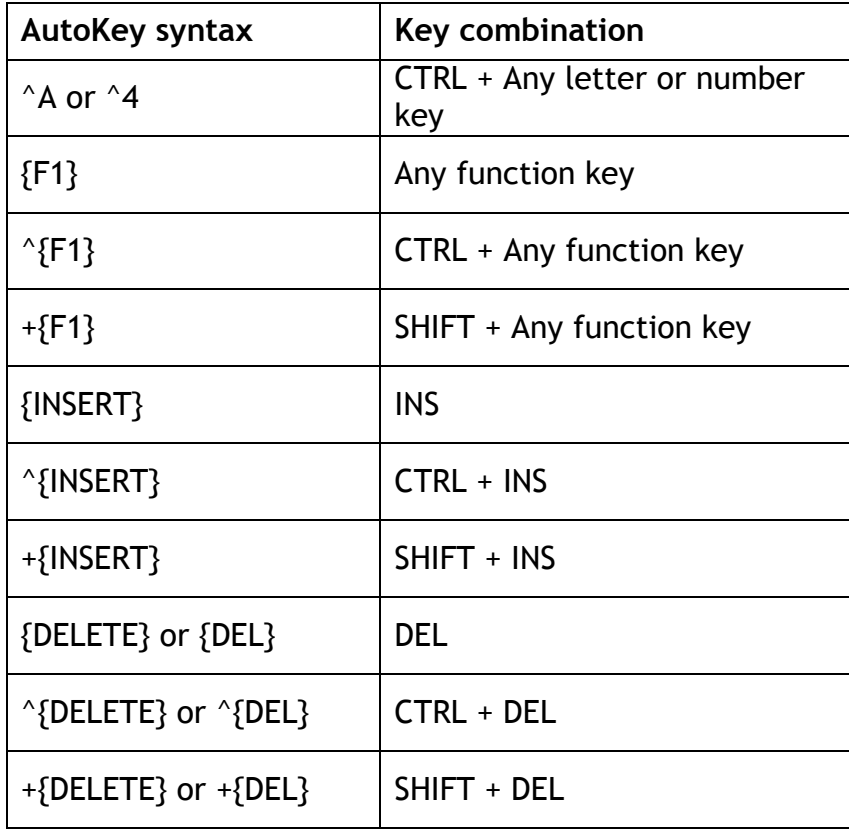

#### **ӹ To create an AutoKey Macro**

- • Click the Macros tab in the Database window,.
- • Click New.
- Click New.<br>• Click Macro Names on the toolbar.
- • In the Macro Name column, type the key or key combination to which you want to assign the action or set of actions. See Above Table
- Add the action or set of actions you want the key or key combination to carry out. For example, you could add a RunMacro action that runs the Print Current Record macro when CTRL+P is pressed.
- • Repeat for any other key assignments you want to make.
- • Save the macro group with the name **AutoKeys**.

The new key assignments are in effect as soon as you save the macro group and each time you open the database.

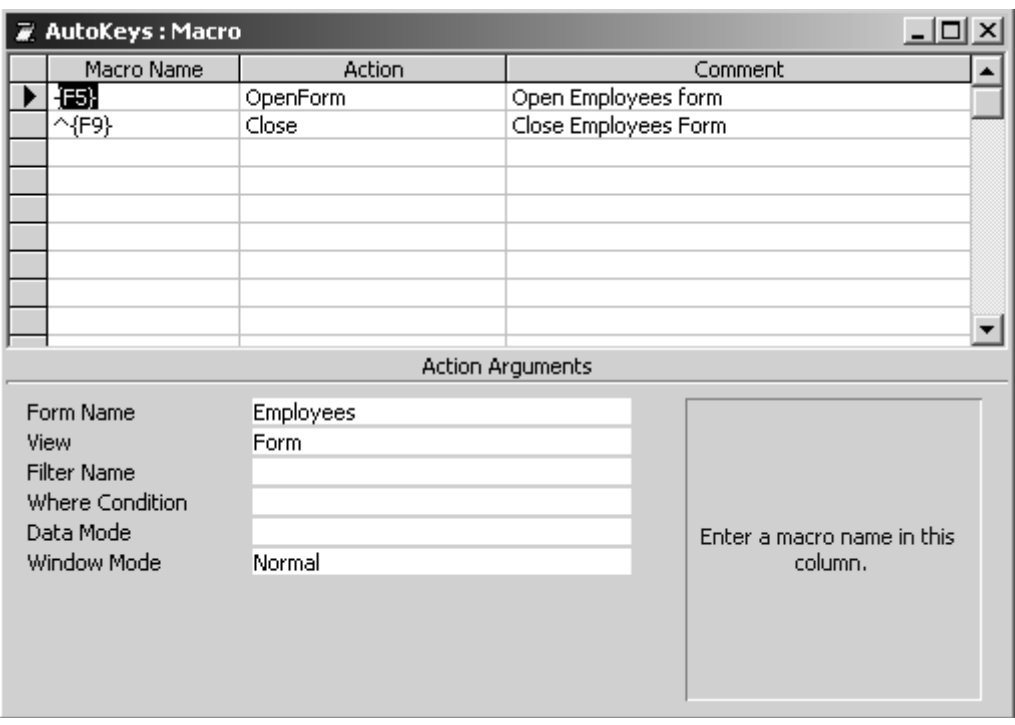

#### Use this page for notes

# <span id="page-26-0"></span>4 Event Procedures

Section Objectives:

- • **What are Events**
- • **Attaching Macros To Events**

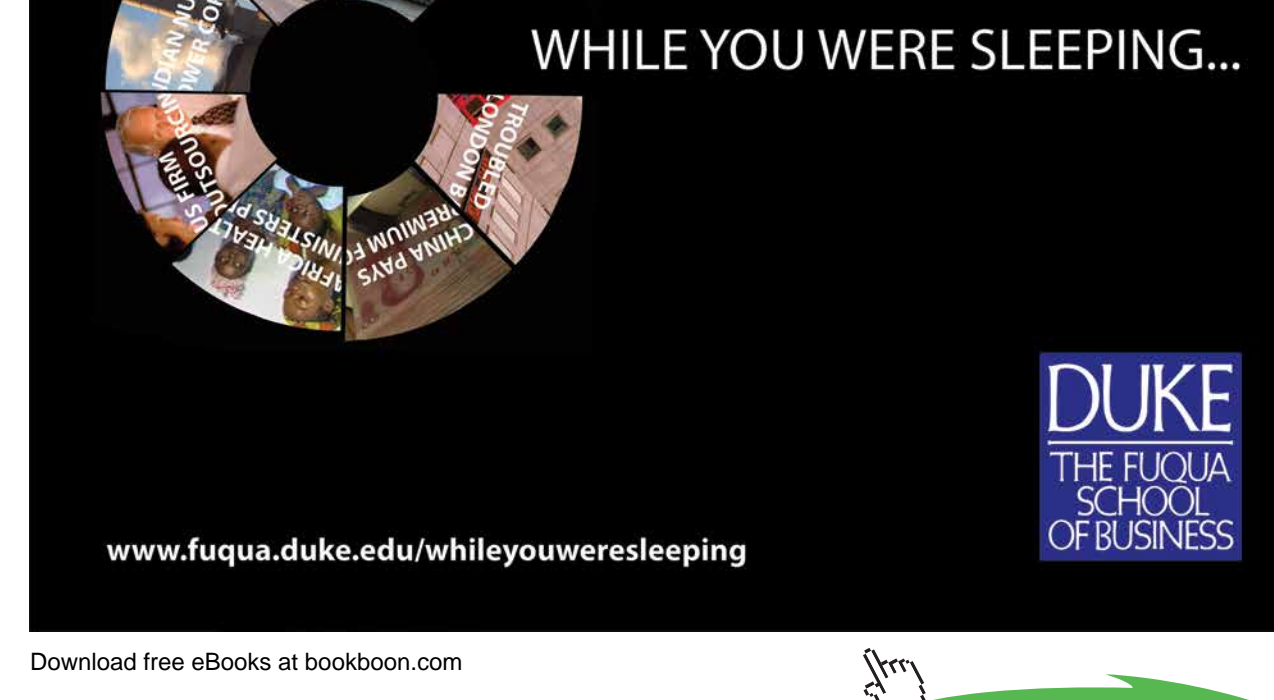

**27**

**Click on the ad to read more**

#### <span id="page-27-0"></span>4.1 What is an event?

An event is a specific action that occurs on or with a certain object. Microsoft Access can respond to a variety of events: mouse clicks, changes in data, forms opening or closing, and many others. Events are usually the result of user action.

Access identifies certain actions that occur on a form or report as an Event. For example, moving from one record to another, selecting or exiting from a field, double clicking a control, etc. Each form/report and control event has an Event Property. By setting the appropriate event property to a Macro Name, you can regulate how the control is going to respond to the event. When the Event occurs, the Macro will run. For example, when you open a form, Access initiates an **Open** event

If you attach a macro to the Open event property of the form, then the macro will run every time the form is opened.

#### Attaching Macros to Events

Macros that are attached to an event are useful for opening specific forms, printing reports using specific queries, etc

#### **ӹ To Attach a Macro to an Event:**

- • Open the Form or Report in the Design View.
- Select the object (i.e. Form or Report) or the control within that object that you wish to attach the macro to.
- • Choose **View**, **Properties** or
- Click on the **Properties see A** button
- • Click on the **Event** Properties tab
- • Select the **Event** that you are going to attach the macro to from the Properties sheet
- Click on the drop down arrow  $\mathbf{r}$  at the end of the event box then select the Macro

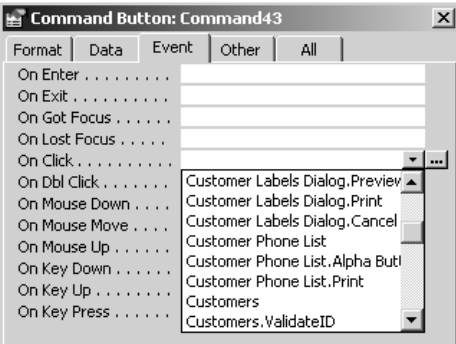

#### 4.2 Different Types of Events

The tables below provide a complete list and explanation of all events founding MS Access 2002 grouped by the following main categories:

#### **Data Events**

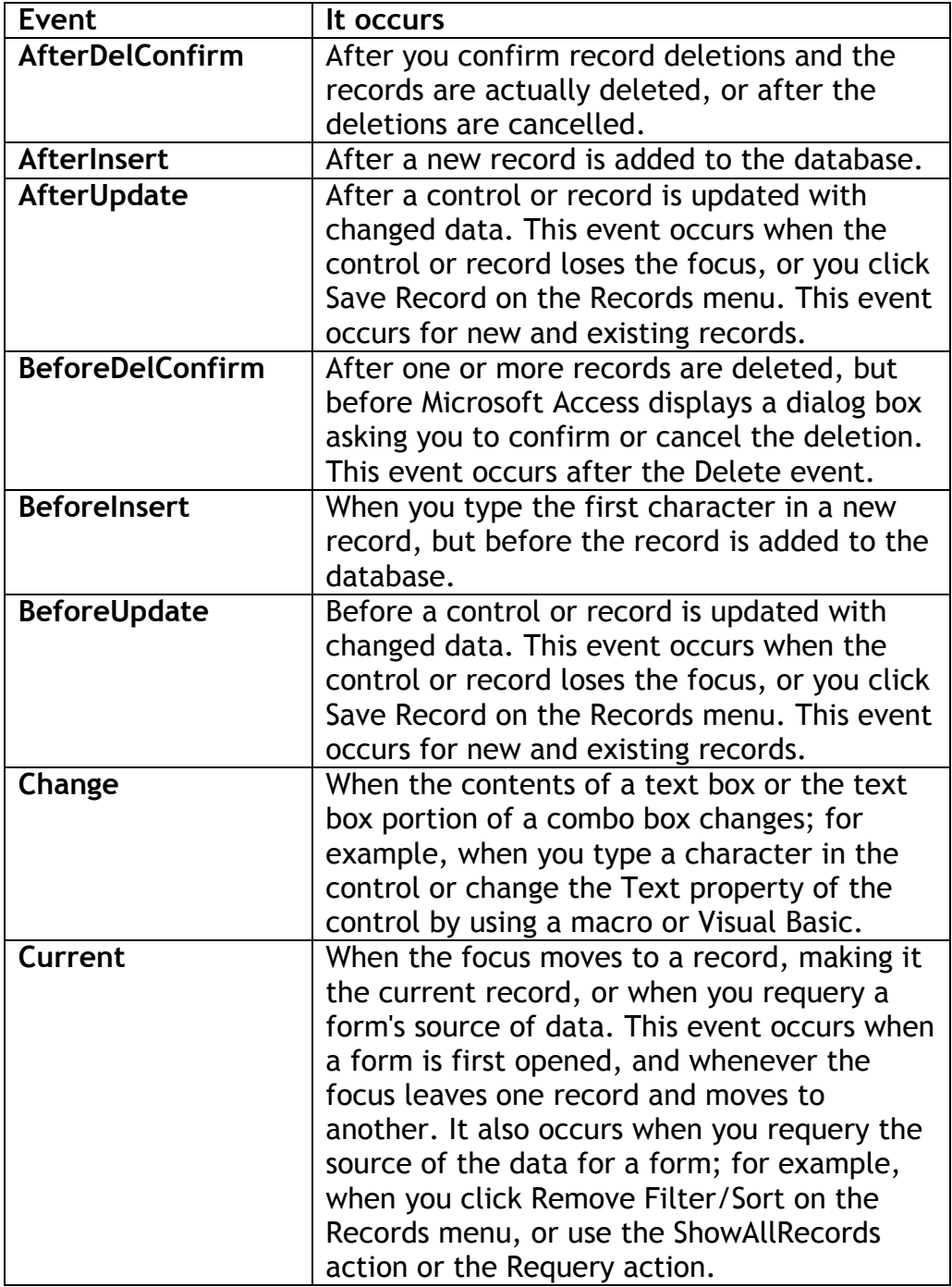

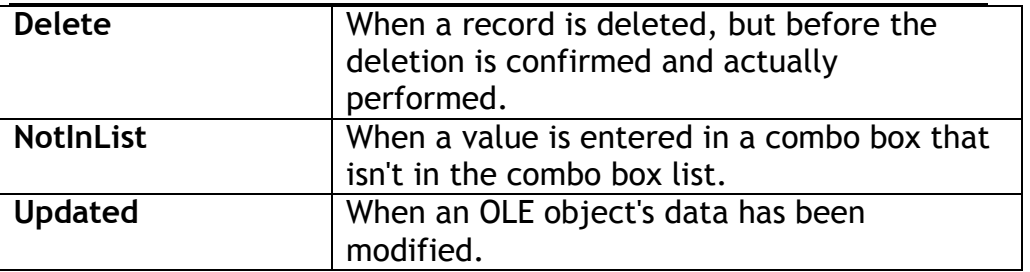

**Error and Timing Events**

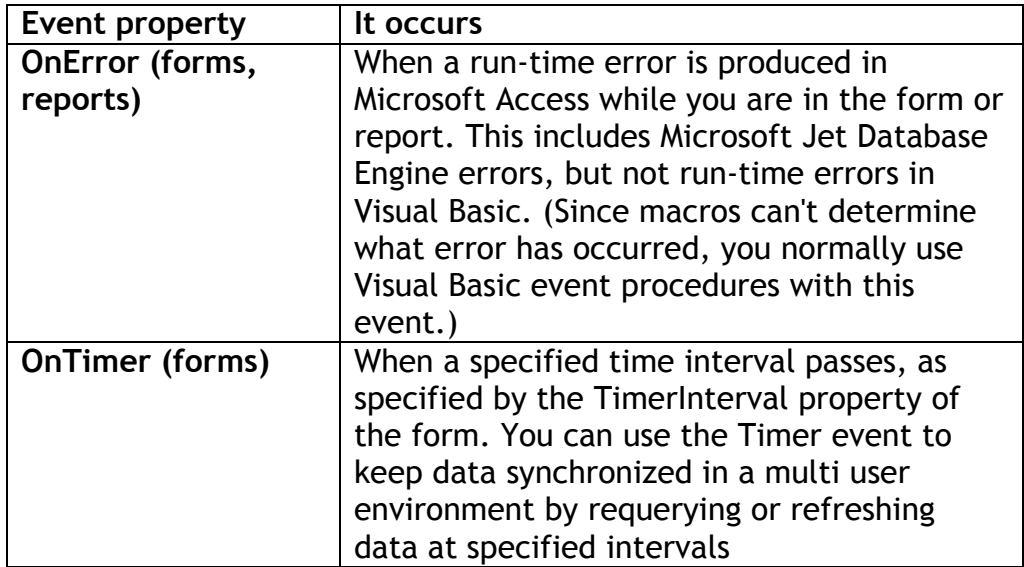

#### **Filter Events**

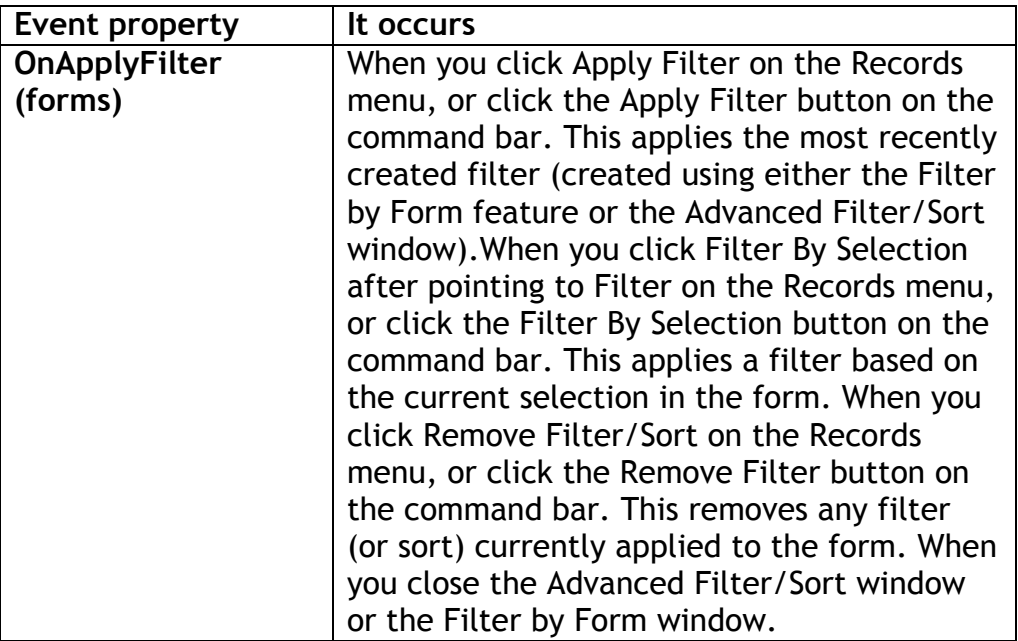

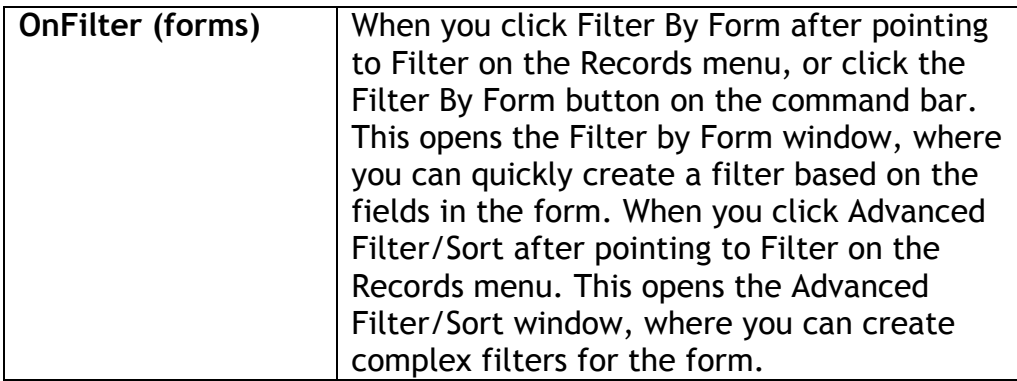

#### **Focus Events**

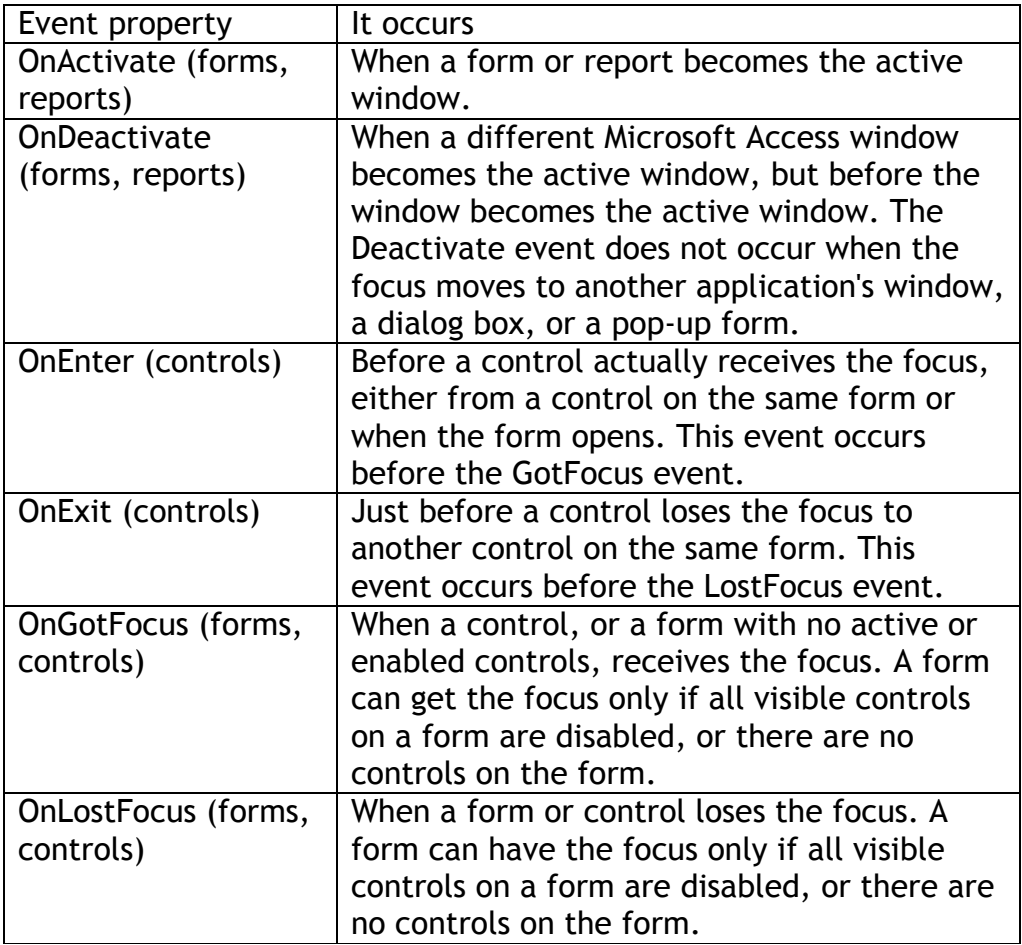

#### **Mouse Events**

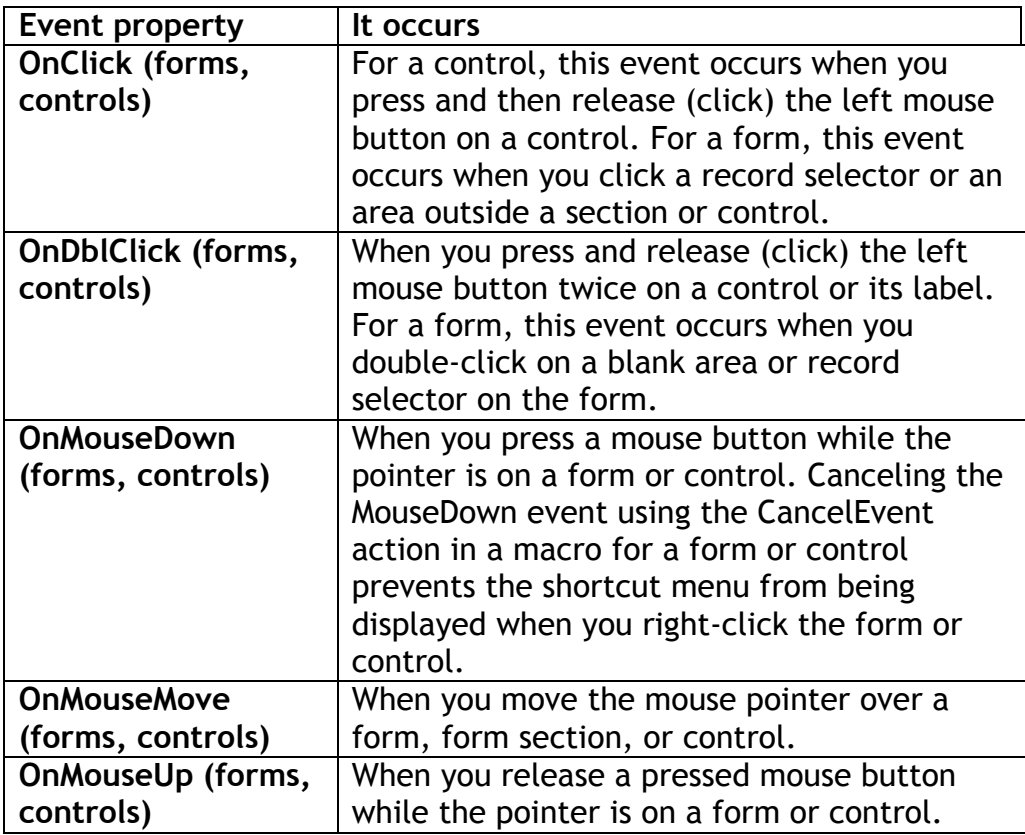

Excellent Economics and Business programmes at:

university of groningen

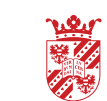

**"The perfect start of a successful, [international career."](http://bookboon.com/count/advert/5e8cd819-4ddd-4941-a6bb-a16900eac393)**

(ku

### **CLICK HERE**

to discover why both socially and academically the University of Groningen is one of the best<br>places for a student to be

Download free eBooks at bookboon.com

www.rug.nl/feb/education

**Click on the ad to read more**

#### <span id="page-33-0"></span>**Window Events**

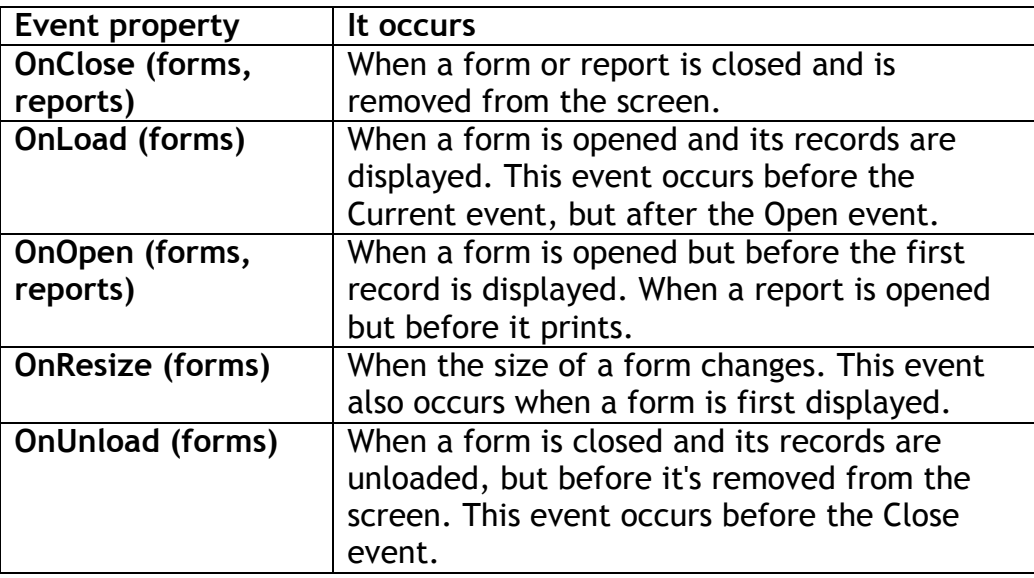

#### 4.3 Working with command Buttons

Command buttons are the type of form control that are used to run macros. You use a command button on a form to start an action or a set of actions. For example, you could create a command button that opens another form. To make a command button do something, you write a macro and attach it to the button's OnClick property.

#### **ӹ To design Macros to maximise, minimise, restore and forms**

This is a two step process, firstly we must create the macros and then attach the macros to command buttons within the form

#### **ӹ To Create the Macro Group to maximise, minimise, restore and forms**

- • Create a new macro
- Add the Macro Name column by clicking on the Macro Names  $\frac{d\mathbf{v}}{d\mathbf{g}}$  button
- Add Macros to the Macro Group as shown below: (There are no action arguments)

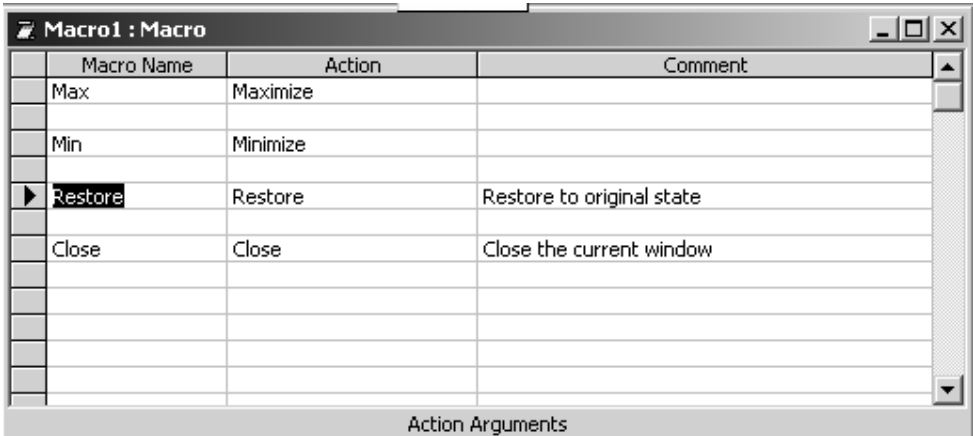

• Save the Macro Group as **mcr\_Form\_Operations**

#### **ӹ To attach the macros to the form:**

- • Open the form you wish to add the macros to in Design view.
- • Extend the Form Footer section to around 1 inch

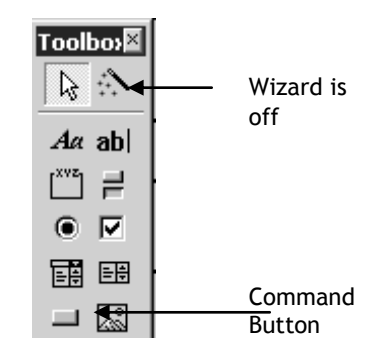

- Create a command button, by clicking on the Command button  $\Box$  on the Toolbox making sure that the wizard is deactivated and then clicking on the Form Footer
- • Copy the button and create three more command buttons in the Form Footer
- Change the Caption Properties to Maximise, Minimise, Restore and Close, using the following as a guide:\

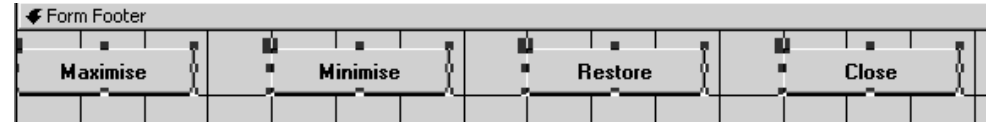

• Attach the macros to the command buttons:

Show the Properties Sheet for the Maximise Command, by right mouse clicking on the command button and choosing properties

Select the **Event** Properties and click into the **On Click** property cell.

Choose **mcr\_Form\_Operations.Max** from the drop down list of macros.

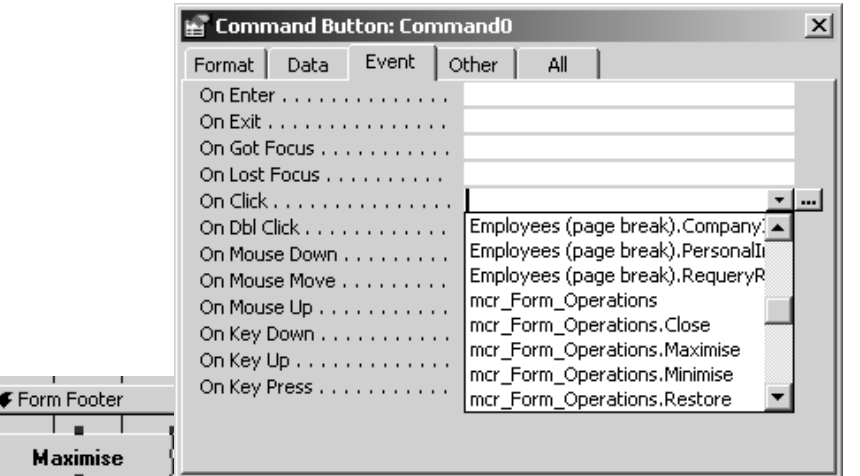

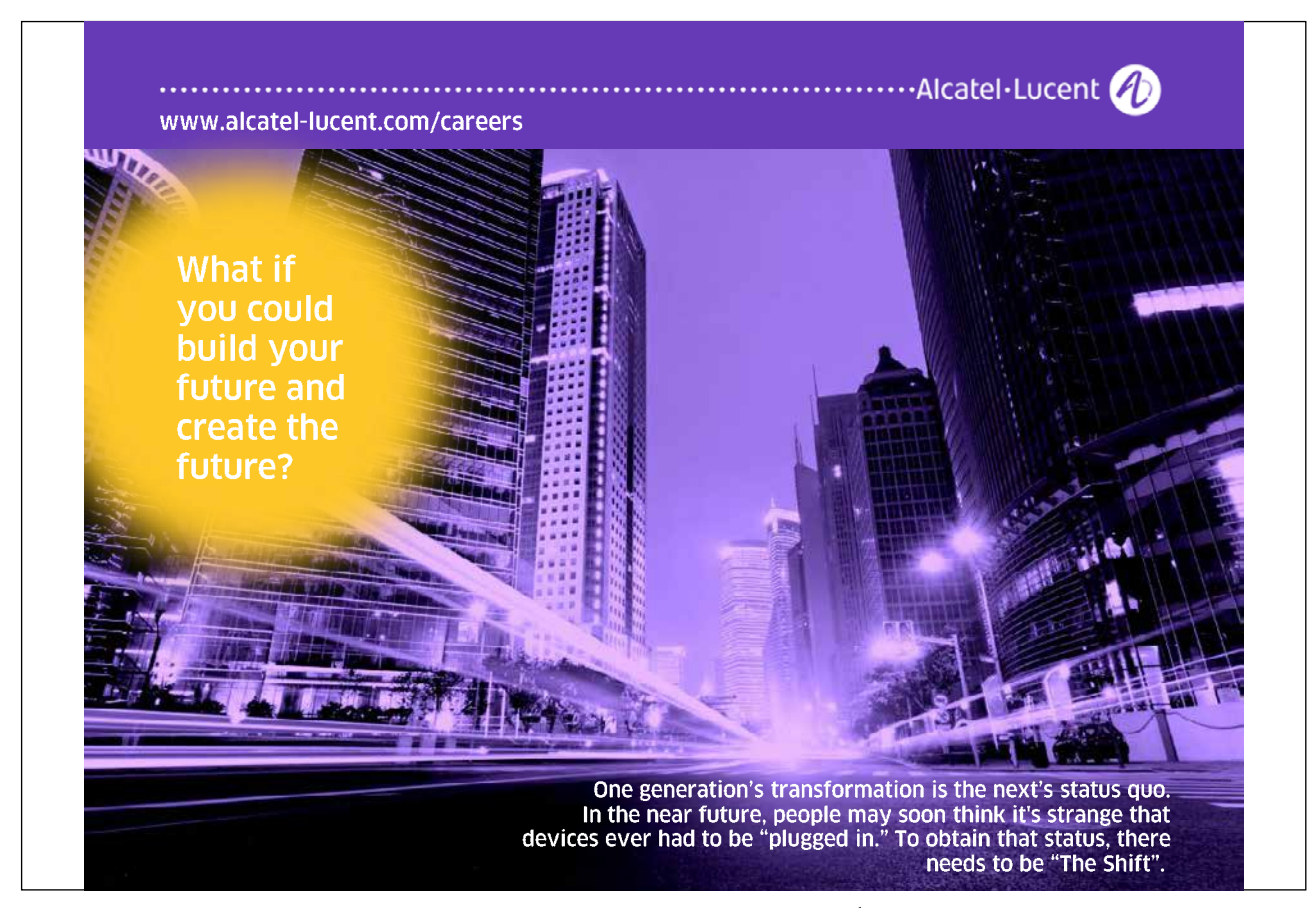
Repeat for all three remaining command buttons

Test the Operation of the Command buttons using the Close command button last!!

You can create over 30 different types of command buttons with the Command Button Wizard. When you use the Command Button Wizard, Microsoft Access creates the button and the event procedure for you.

You can display text on a command button by setting its Caption property, or you can display a picture by setting its Picture property.

## Use this page for Note

## 5 Conditional Macros

Section Objectives:

- • **Conditional Macros**
- **Message Box Action**
- **Set Value Action**
- **Understanding Form Events**

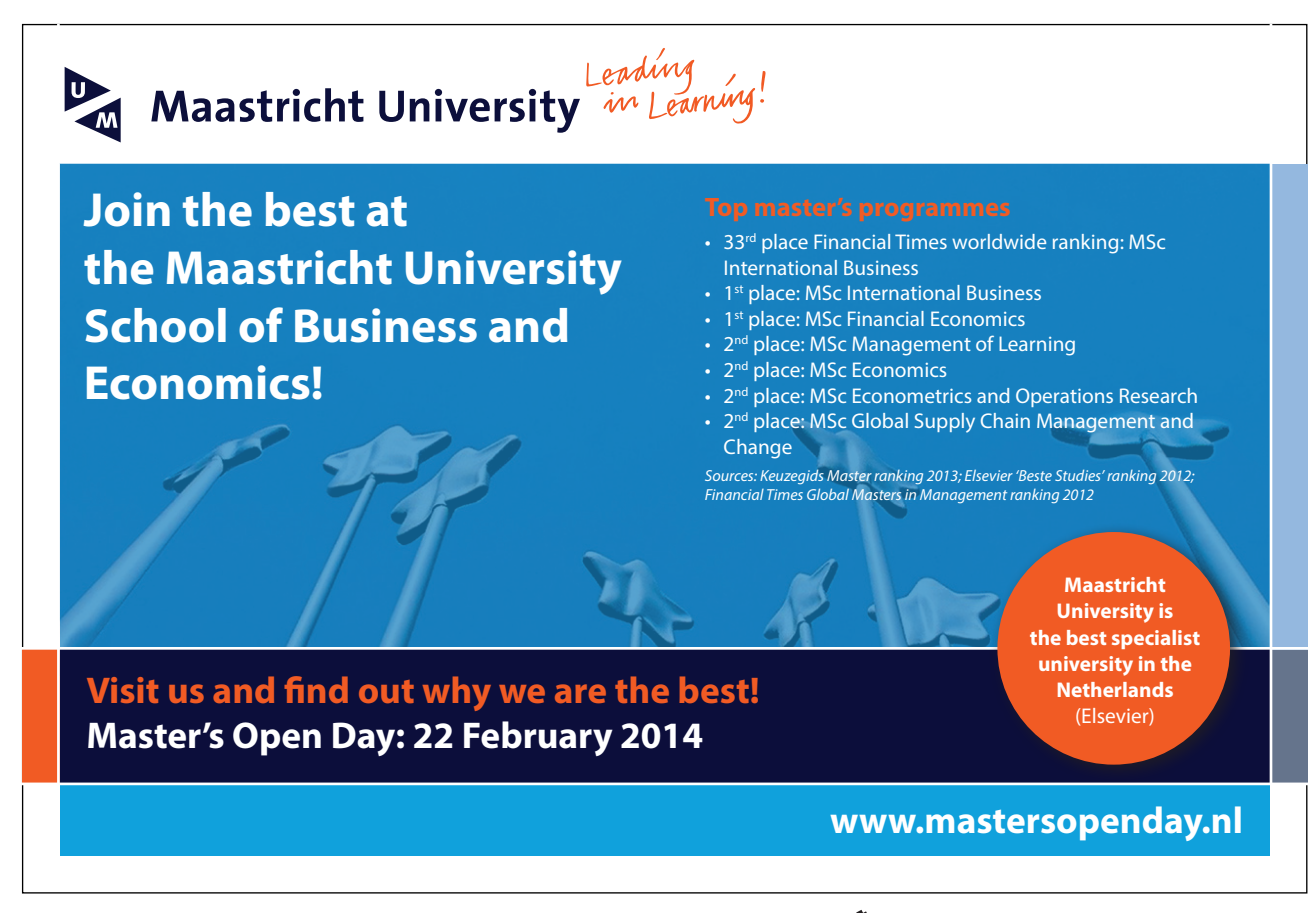

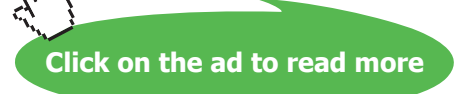

### 5.1 Conditional Macros

The conditional column within the Macro design window is used to write logical expressions which act as a condition for that macro line. When the line in the macro containing the condition is reached, the action will be carried out only if the condition is true. For example, you may want to test a data field on an invoice to see if the date is before or after the due date; if the date if before, execute the macro action, otherwise do nothing.

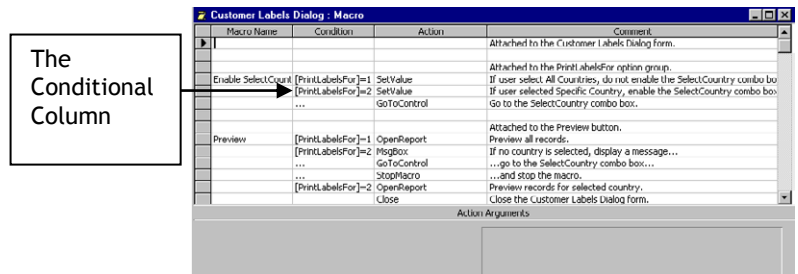

#### Conditions

To test the condition, express the condition as a logical equation using one or more of the following operators:

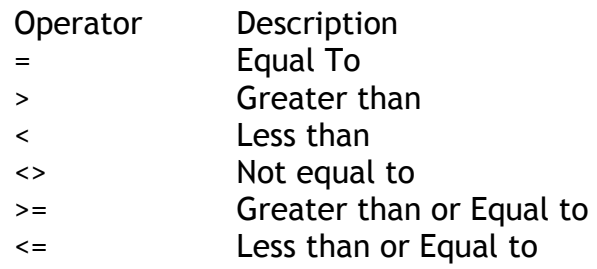

The "AND" and "OR" operators can also be used within the conditional expression to test for more than one condition.

**AND** The condition must meet both criteria.

**OR** The condition must meet one criteria.

Referring to Control Names in Expressions

When working with Expressions in Conditional Macros, you may need to refer to a form or report. To refer to a form or a report use the following syntax:

If a space occurs within the name of a form, or report or control, you must enclose the name in square brackets. For example, Forms![Employee Details]!Salary refers to the Salary control on the currently open form called Employee Details

The following are examples of logical conditions:

Form![Sales]![January]<100000

If the amount in the January control, on the Sales form, is less than the 100000, then……..

[January]=150000

If the amount in the January control on the current form is equal to the 150000, then…..

Form![Sales]![January]<100000 OR

Form![Sales]![January]>200000

If the amount in the January control on the Sales form is less than 100000 or greater than 200000, them……

#### **True Results**

If the condition test returns a true result, Access will run the Action on the same row as the conditional expression. To run more than one Action, type an ellipsis "…" (three full stops) in the row directly below the conditional expression and then another Action on the same row as the ellipsis. Completer the same process for each additional Action.

#### **False Results**

If the conditional test returns a false result, Access will run the first Action that doesn't have an ellipsis in the conditional column.

If Access reached a blank cell in the Conditional column, the Action on the same row will be completed without being tested for a condition. If Access reached another conditional expression, it will evaluate the new condition and then continue depending on the result.

The following is an example of a conditional macro that will test the control Hourly Rate to see if it is greater than 30, if the condition is true the Message Box will be displayed and the GoToControl command will be activated.

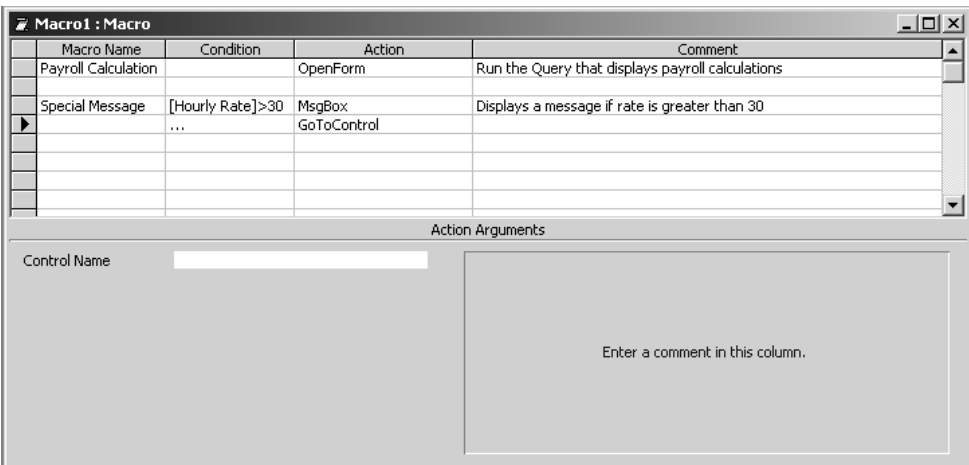

There are further examples of expressions which can be used in Conditional Macros on page 80 at the end of this manual

#### **ӹ To create a conditional Macro**

- • Open the macro in the Design View
- • Choose View, Conditions or
- Click on the Conditions  $\frac{2\pi}{\pi}$  button
- • Type in the conditional expression that you want to use when the condition is **True** in the **Action** column.
- • To add another Action based on the same condition, type an ellipsis (…) on the next row, in the condition column.

## > Apply now

redefine your future [AxA globAl grAduAte](http://bookboon.com/count/advert/8deaf1ec-df70-474a-b2cd-a29d00a7bfa5) progrAm 2014

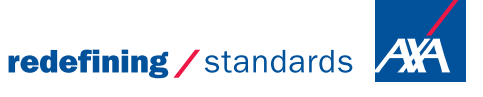

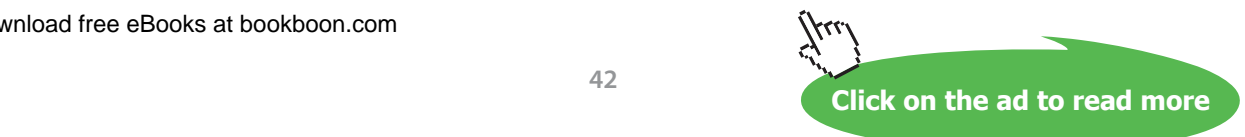

Download free eBooks at bookboon.com

- © Photononstop

© Photononstor

e.

### 5.2 The Expression Builder

The Expression Builder can be used to build the conditional expression in the conditional column.

#### **ӹ To use the Expression Builder,**

- • Click into the Conditional column
- Click on the Build **A** button in the Macro Design Toolbar
- • Or
- • Right-click where you want to insert the expression.
- • On the shortcut menu, click Build.

### If the Condition column where you start the Expression Builder already contains a value, that value is automatically copied into the expression box.

#### Validating Data

Verifying that data has been entered into a control correctly can be performed through the **ValidationRule** property for the control or by setting record or field validation rules in the table to which the control is bound.

Macros provide you with additional power and can be more flexible for complex validations. Macros can be used for validation when a validation rule involves conditions for more than one value on a form, when you want to display different error messages for different types or errors in the one field or to override your validation rule etc.

#### Displaying Messages and Cancelling Events

When validating data, you can use a message box to display a message that explains what has gone wrong and then cancel the event that caused the validation macro to run.

#### Displaying the Message

The MsgBox action is used to display box with a message. The following diagram is an example of a Message box:

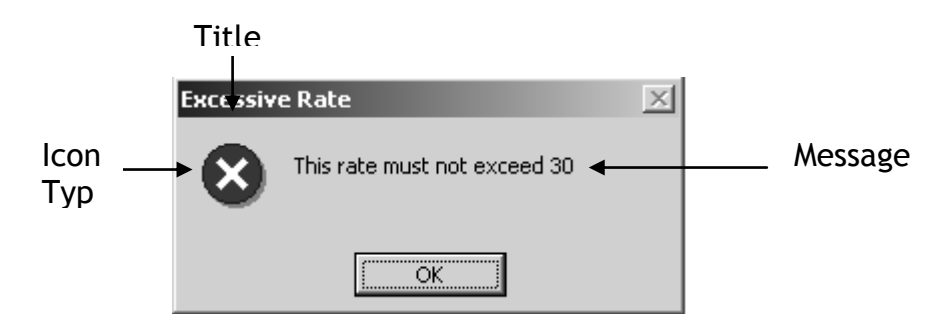

The following four arguments determine how the message box will look when it is displayed:

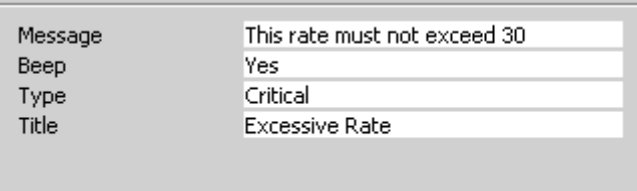

- **Message** The Message that you want to appear in the message box. It can contain up to 255 characters of text or an expression that begins with an equals sign.
- **Beep** Specify whether the computer beeps when the message is displayed. Select Yes to activate the beep or No to deactivate the beep
- **Type** Select the type of Icon to display in the message box using one of the following:

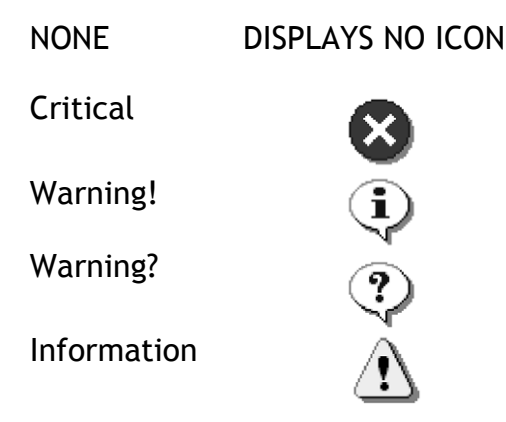

**Title** The text that you want to appear in the Title Bar of the Message box. If the title is left blank, "Microsoft Access" will be displayed

#### Cancelling the Event

The CancelEvent action is used to cancel the event that caused the macro to run. This action does not have any arguments, it simply cancels the event. For example, if you use the Cancel Event action with the BeforeUpdate property, it will stop Access updating the data in the table when data does not meet the condition in the validation macro.

The following table lists all the events that can be cancelled be the CancelEvent action:

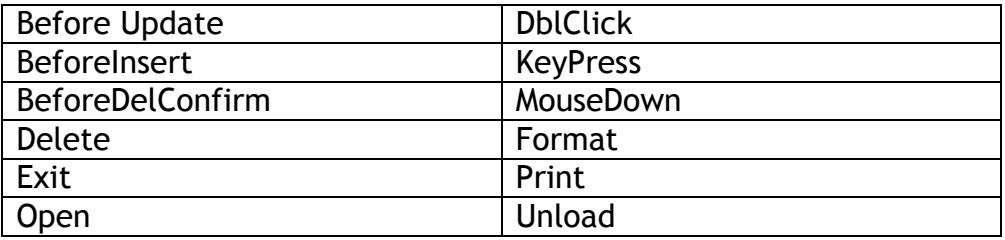

#### The SetValue Action

You can use the SetValue action to set the value of a Microsoft Access field, control, or property on a form, a form datasheet, or a report.

The SetValue action has the following arguments.

- **Item** The name of the field, control, or property whose value you want to set. Enter the field, control, or property name in the Item box in the Action Arguments section of the Macro window. You must use the full syntax to refer to this item i.e. Forms!Employee!Bonus
- **Expression** The expression Microsoft Access uses to set the value for this item. You must always use the full syntax to refer to any objects in the expression. For example, to increase the value in a Salary control on an Employees form by 10 percent, use Forms!Employees!Salary\*1.1.

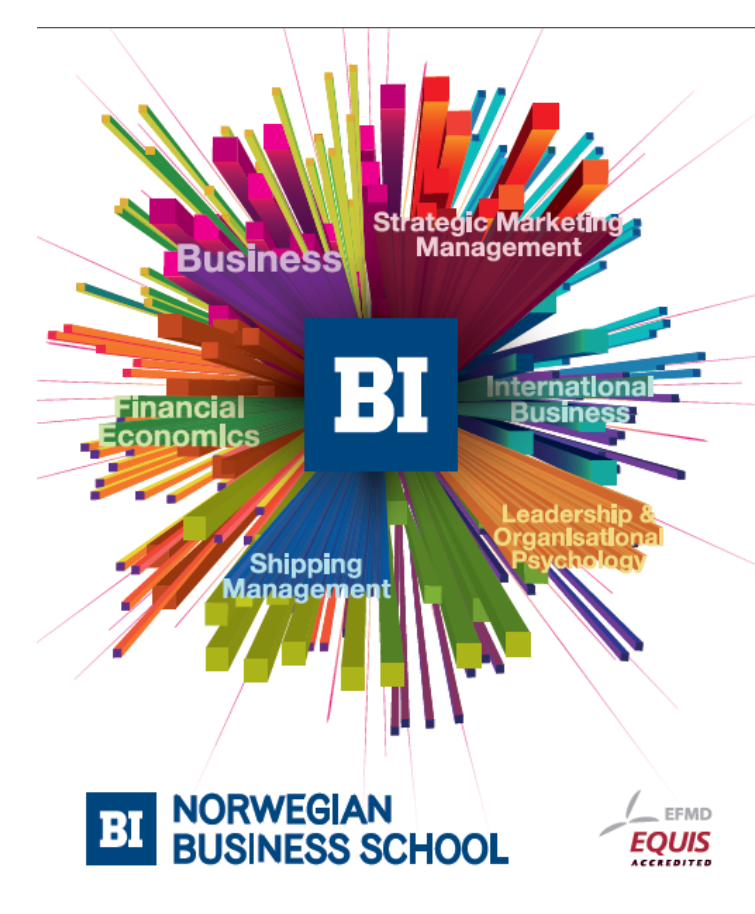

**Empowering People. Improving Business.** 

BI-Norwegian Business School is one of Europe's largest business schools welcoming more than 20,000 students. Our programmes provide a stimulating and multi-cultural learning environment with an international outlook ultimately providing students with professional skills to meet the increasing needs of businesses.

BI offers four different two-year, full-time Master of Science (MSc) programmes that are taught entirely in English and have been designed to provide professional skills to meet the increasing need of businesses. The MSc programmes provide a stimulating and multicultural learning environment to give you the best platform to launch into your career.

- MSc in Business
- MSc in Financial Economics
- MSc in Strategic Marketing Management
- MSc in Leadership and Organisational Psychology

www.bi.edu/master

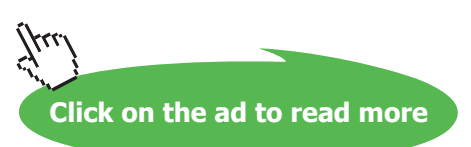

## 5.3 Understanding Form Events

## **ӹ To add a Macro to a Form Event**

- • Open the form you wish to add the macro to in Design view.
- • Right click onto the little square on the left of the ruler to select the form and select **properties.**

Right click here

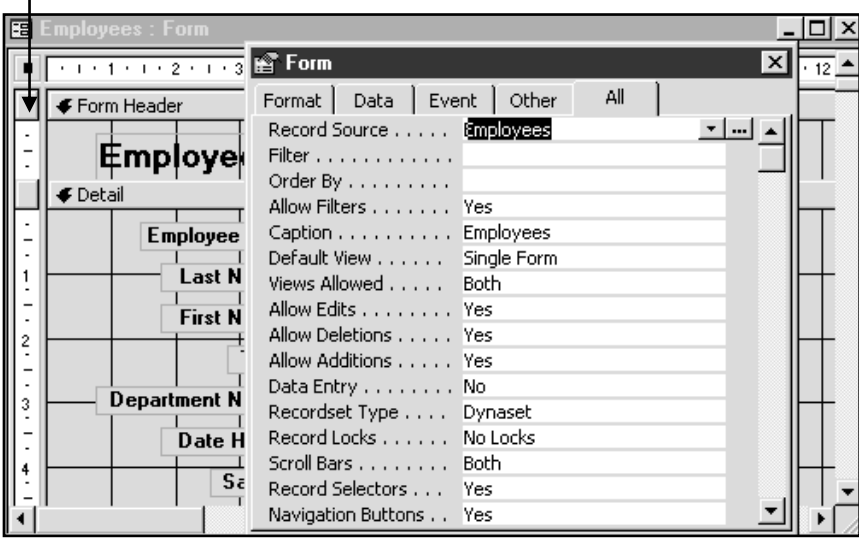

- • Scroll down the form properties until you come to the property **On Open…** (near the bottom).
- • Click onto the three dots …. Next to the **On Open** property and select the **Macro Builder** option from the following screen and press OK.

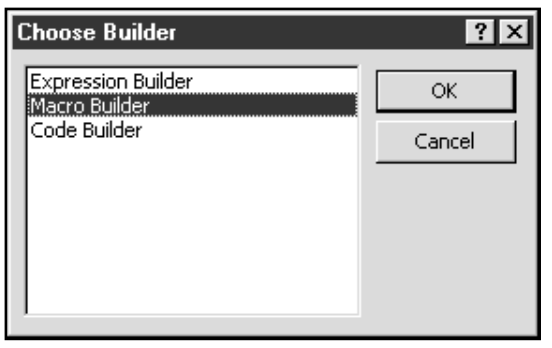

• From here, you name then create your macro as normal. In the example below, we want to create a macro that produces a welcome message every time we open the form. We have used the **msgbox** macro action at the top, with the message we want displayed (and information icon we want displayed) in the arguments section at the bottom.

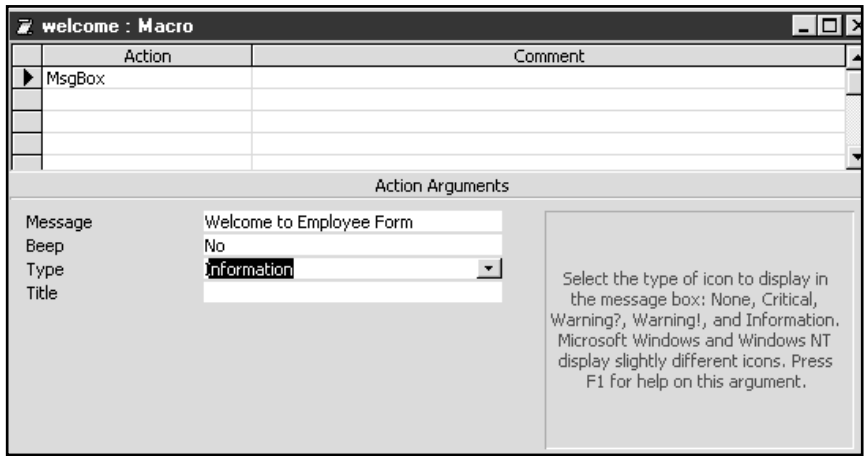

• Close and save the macro.

The macro name is now displayed in the On Open property event. (Notice the drop down arrow, allowing you to select a different macro +to apply to this event).

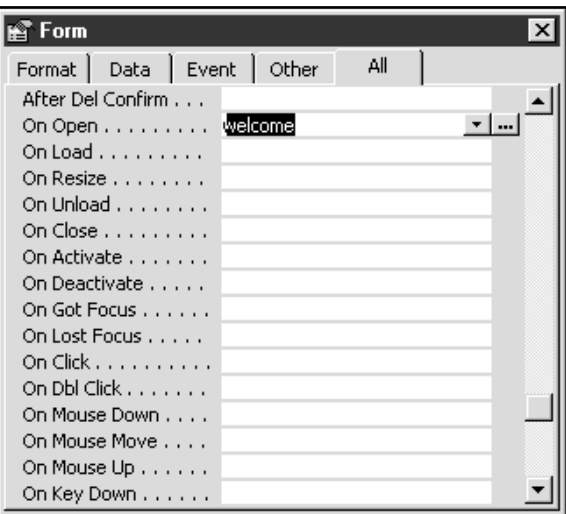

• Close the property box, switch back to form view and your message should be displayed!

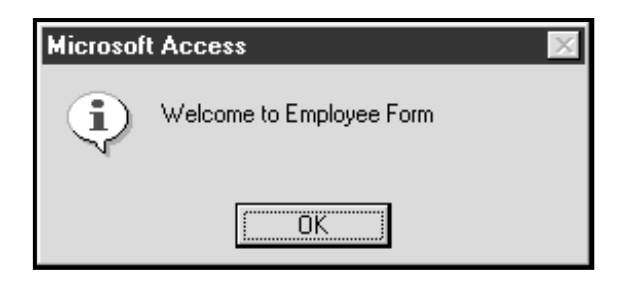

. You can now choose to create a macro in its own window, or as an event in a form. The form properties allow you to create, change or add macros as often as you like.

#### **ӹ To set a form, report, or control property by using a macro**

- • In a macro, add a SetValue action.
- Set the Item action argument of the SetValue action to an expression that refers to the property you want to set:
- • To set a form or report property, use the syntax Forms!formname.propertyname or Reports!reportname. propertyname. For example, the following expression refers to the Visible property of the Customers form:

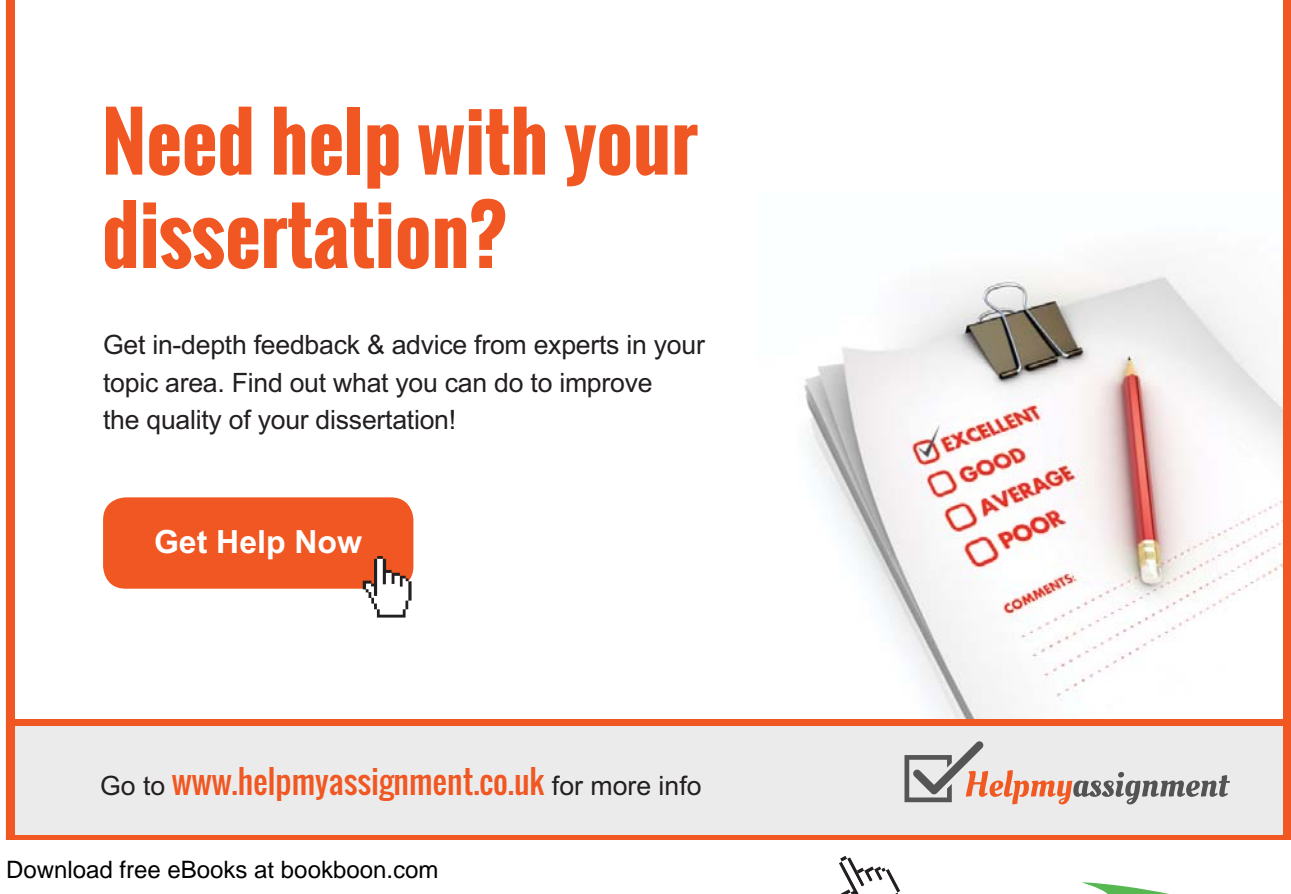

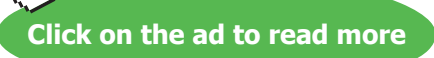

#### Forms!Customers.Visible

• Set the Expression action argument of the SetValue action to the value you want to set the property to. If the setting is a string, be sure to enclose it in double (") quotation marks. For example, to set the Caption property of a form to Orders, you would enter "Orders" in the Expression argument.

## Use this page for Notes

## 6 Start Up Options

Section Objectives:

- **Creating a SwitchBoard**
- **Working with Start Up Options**
- **AutoExec Macro**
- Splashboard

## [Brain power](http://bookboon.com/count/advert/0d9efd82-96d7-e011-adca-22a08ed629e5)

By 2020, wind could provide one-tenth of our planet's electricity needs. Already today, SKF's innovative knowhow is crucial to running a large proportion of the world's wind turbines.

Up to 25 % of the generating costs relate to maintenance. These can be reduced dramatically thanks to our ystems for on-line condition monitoring and automatic lubrication. We help make it more economical to create cleaner, cheaper energy out of thin air.

By sharing our experience, expertise, and creativity, industries can boost performance beyond expectations. Therefore we need the best employees who can neet this challenge!

The Power of Knowledge Engineering

**Plug into The Power of Knowledge Engineering. Visit us at www.skf.com/knowledge**

Download free eBooks at bookboon.com

**Click on the ad to read more**

SKF

### 6.1 Using a Switchboard

Up to now, forms have been used to add data to populate tables, to show data from multiple tables (sub forms). There is another type of form which contains no data, only buttons that allow you to jump to other locations on a form.

This type of form is usually called a **Switchboard** and it usually is the first form or screen a user will see when they open the database file.

A Switchboard's primary use is as an application interface menu. The switchboard shown below is the application interface for the NorthWind Database. This Switchboard contains several command buttons. When the user clicks on any switchboard button a macro is triggered that performs some action or a series of actions.

Notice the command buttons that allow you to open other forms, queries and reports.

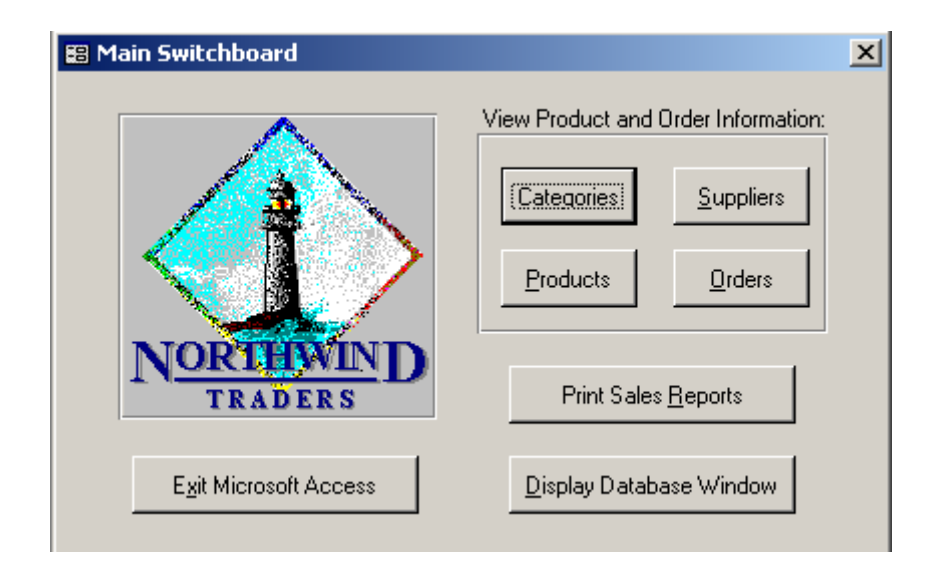

#### Creating a form for a Switchboard

Typically a switchboard will contain command buttons, labels, OLE objects such as pictures, lines and rectangles but will lack the other types of controls you normally see on forms such as text boxes, combo boxes etc.

To create the Switchboard, you firstly need to create an Unbound form and then add the various components to it.

#### **ӹ To create a Switchboard Form**

- • Click on the Forms Tab
- Choose New
- • Choose Design View and do **not** select any table or query to base the form on. (This is an Unbound Form)

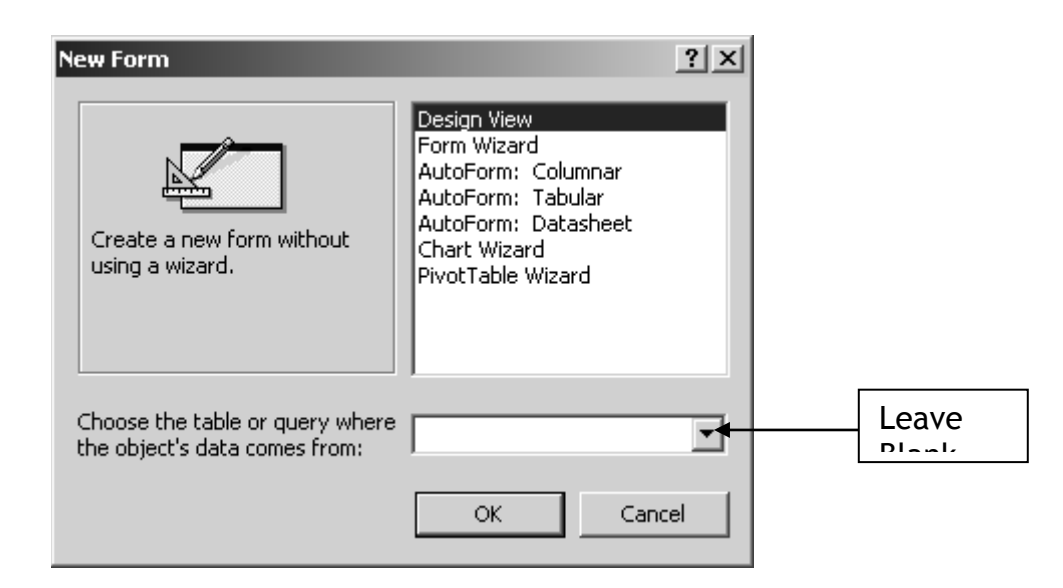

- • Resize your form
- Save your form as for example **Main Menu**

We will enhance the appearance of this form later

- • Click Size To Fit Form on the Window menu to size your form to fit it's contents.
- Click Save  $\Box$  on the toolbar to save the size of the form.

#### Creating Command Buttons

A command buttons main purpose is to run a macro. You use a command button on a form to start an action or a set of actions. For example, you could create a command button that opens another form. To make a command button do something, you write a macro and attach it to the button's OnClick property.

Command buttons can be added to any form to:

- • Open, close, print another form
- • Navigate through records
- • Open up and print reports
- Run a query
- • Open other applications such as Word and Excel
- • Automatically close down Access

There are three ways to create a command button

1. Click the Command button icon on the toolbox with the Wizard

Or

2. Click the Command button icon on the toolbox without the Wizard

Or

3. Drag a macro name from the Database container to the form

#### The Command Button wizard

Essentially, when you create a command button with the wizard you are creating a macro instead of going into the macro window in Design View.

#### **ӹ To Create a Command button using the wizard**

Open the form you wish to add the command button to. If you are designing a new switchboard, create a form in Design view.

Ensure you are in Design View and the Wizard is turned on in the Toolbox (it should be pale grey).

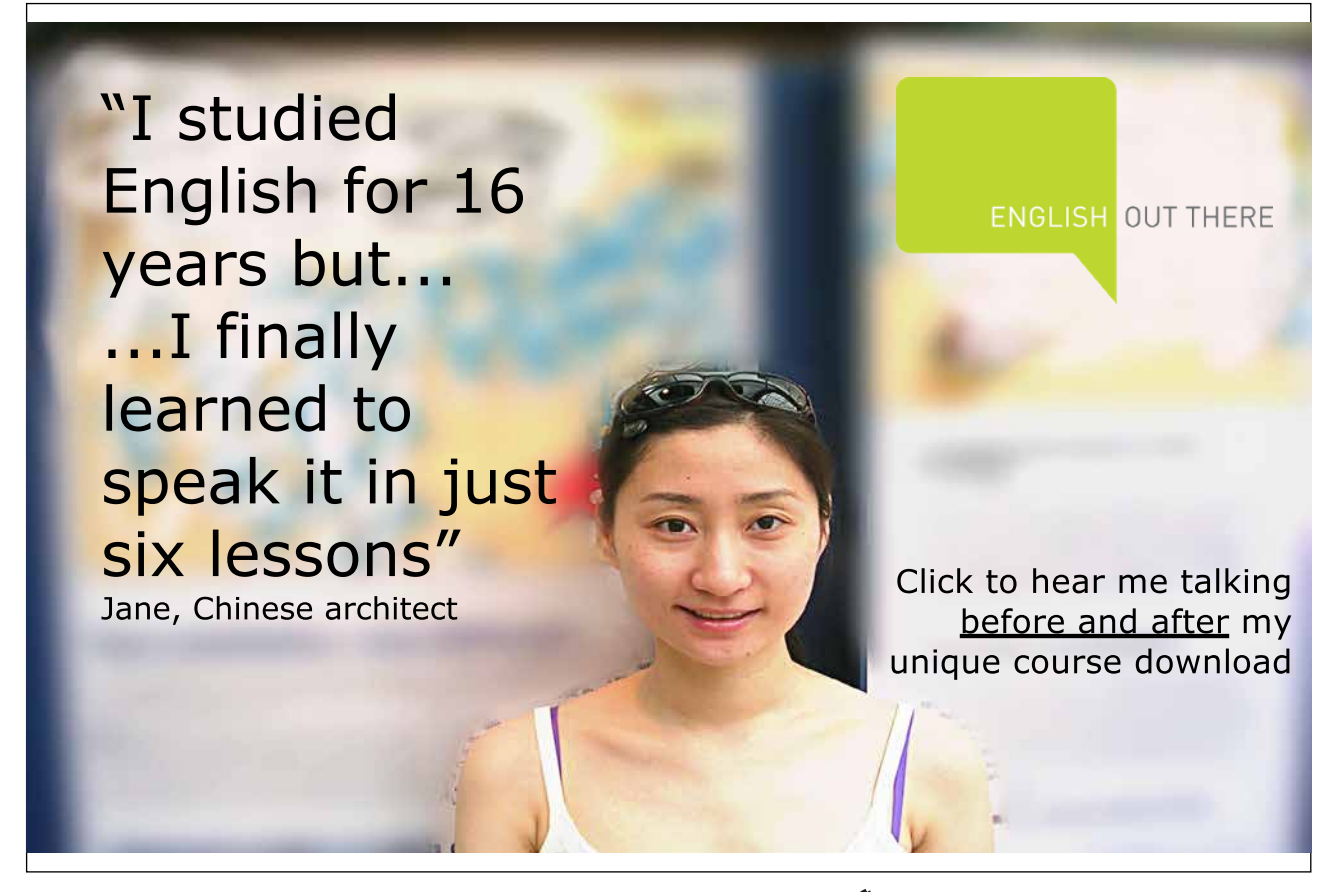

Download free eBooks at bookboon.com

**Click on the ad to read more**

Select the command button from the toolbox and draw a small box in the place you want the button to go. The macro kicks in and displays the following:

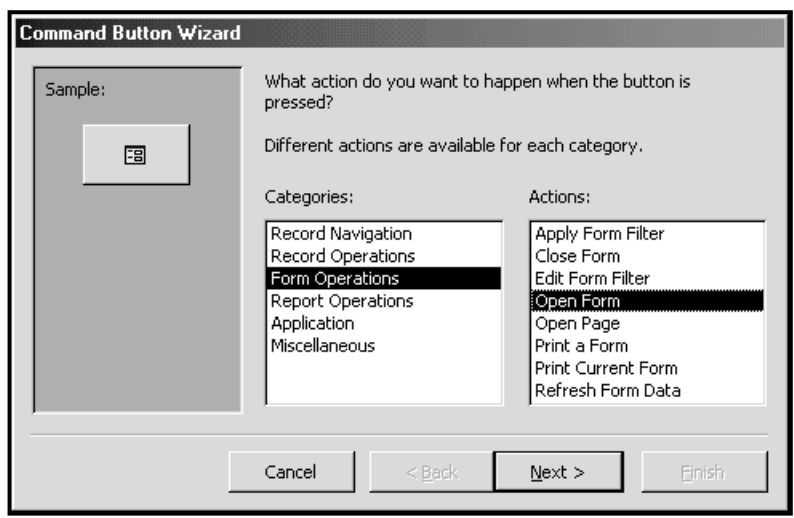

To create a button that jumps to another form, select **Form Operations** from the categories on the left and **Open Form** from the **Actions** on the right. Press **Next>**.

Select the form you wish the button to move to and press **Next>**. Select the option to show all records on the form and press **Next>**

Type in the text you want to appear on the button or select a picture for the button. Press **Next>**

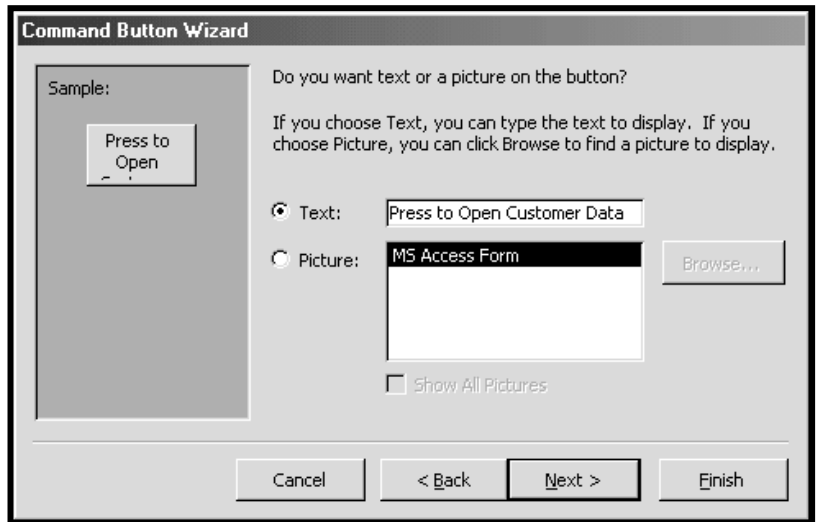

Assign a meaningful name to the button and press **Finish**.

Press the button to ensure it works!

#### Linking a command button to a Macro.

As soon as you create a command button in the Design window, it is already active. You can click on it, although it doesn't perform any action (unless you created it with the Wizard), it does become dimmed or sunken

#### **ӹ To Link the Command Button to a Macro**

Firstly, create the Command Button

- • Click on your **Forms** Tab
- • Select the Main Menu Switchboard form and choose **Design**
- • Ensure the Toolbox is displayed.

If it is not displayed, then click on the Toolbox  $\mathbf{R}$  button to display

Toolbo>**X** Create a command button, by ほお clicking on the Command button  $\overline{P}$  on the Toolbox making sure  $A\alpha$  abl that the wizard is deactivated and r\*\*] *금* then clicking on the Form  $\bullet$ M 国国

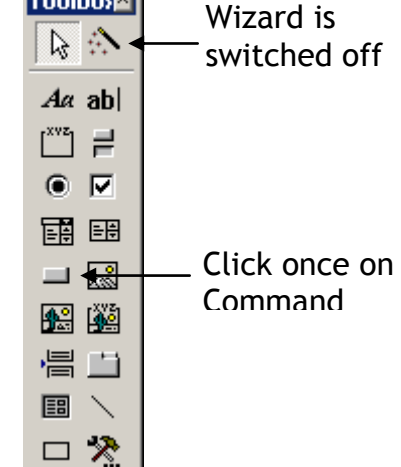

Size **3** FillBack Col A Font/Fore Color Special Effect Hyperlink Properties

• Select the properties of the Command Build Event...  $\sum_{m=1}^{N}$  Build. button by either right mouse clicking on the Change To 물 Ta<u>b</u> Order... button and choosing Properties from the  $\frac{y}{\delta}$  Cut Shortcut Menu e<br>电 <u>C</u>opy **色** Paste Aligr

Or

Click on the Properties button **Properties** on the toolbar. Click onto the Event Tab. The following Properties Sheet is displayed

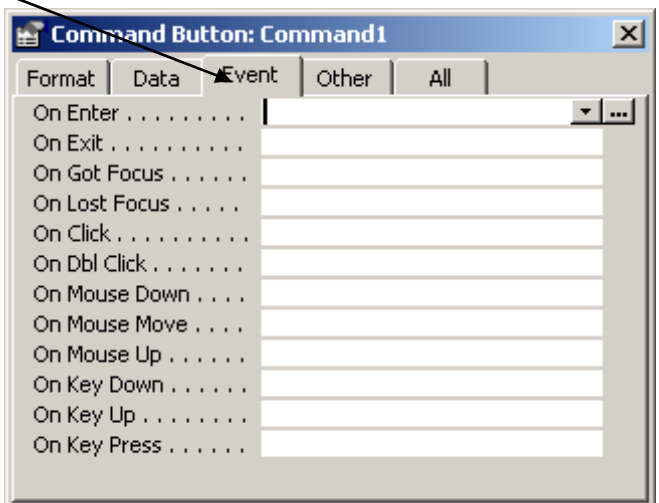

The Property most commonly used to link a command button on a macro is the On Click. This property runs a macro whenever the user clicks on the button. To associate the macro with the On Click Event of this button follow these steps

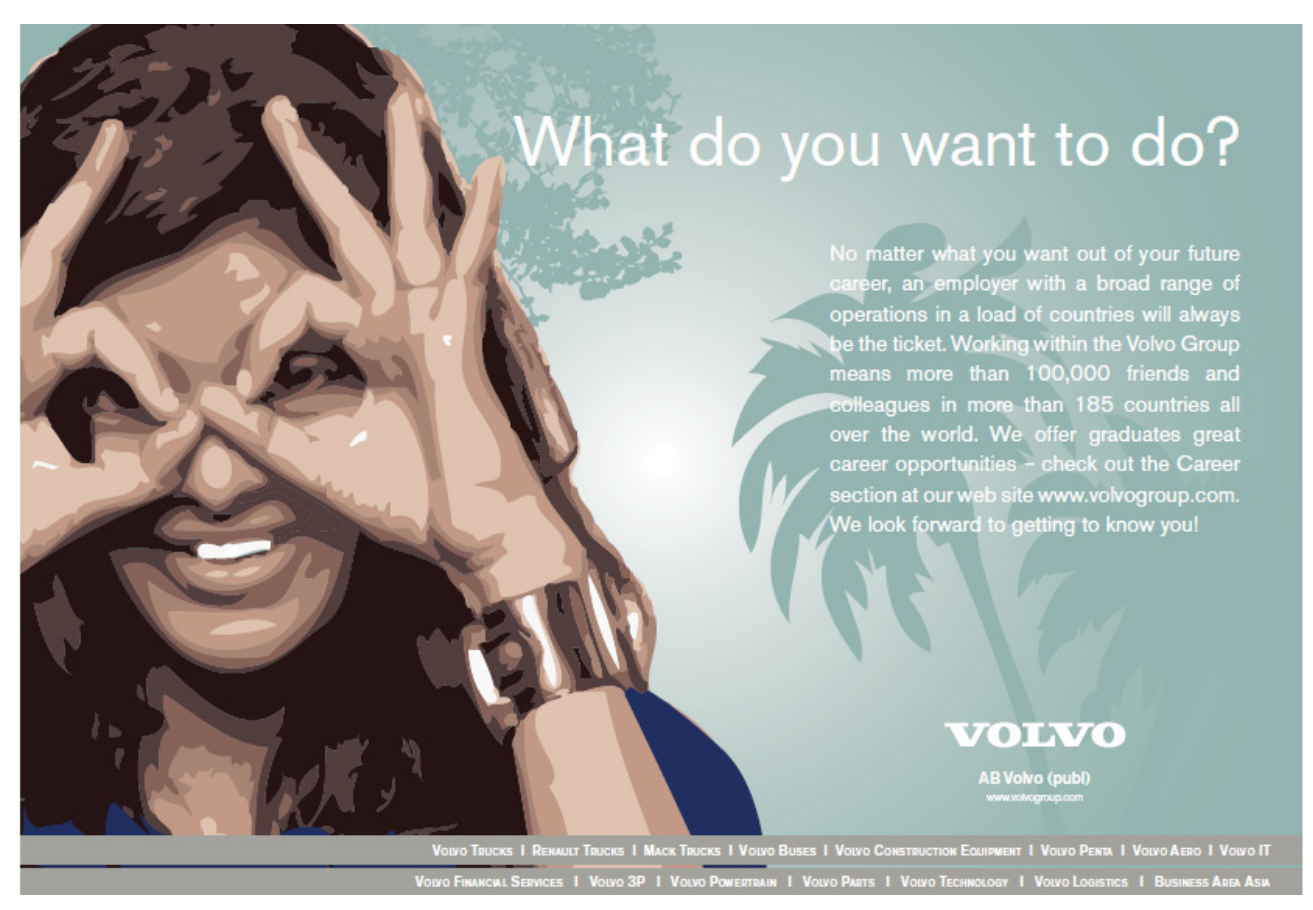

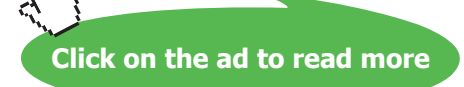

- • Click in to On Click property
- Then, click on to the drop down arrow  $\bullet$  which appears.
- • Select the macro that you which to link to the Command button

: When you enter a macro name, the macro does not have to exist. You can enter the name of the macro you create later. In this way, you can create your Switchboard first; add all of your command buttons and; your macros later. If the macros name you type for the On Click event does not exist, when you open the form and click the button the user will get an error message.

#### Dragging a macro name to the Switchboard

Another way to create a command button is by dragging and dropping the a macro name from the macro Database window to a position on the Switchboard

- • Click on the **Form** tab
- • Select the Switchboard form and choose **Design**
- • Choose **Windows**, **Tile Vertically**
- • Click on to the Macros Tab

Your window should look as follows:

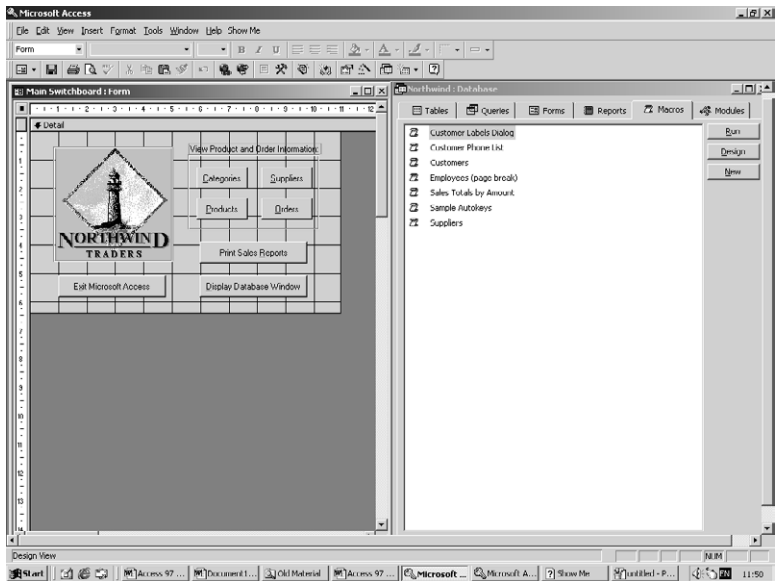

- • Now, click and drag the required macro onto the form
- Click on the button name and change it( This is the same as changing the Caption Property of the command button)

. You can also use this method with Group Macros. However, you need to the On Click Event property and chose the individual macro which you want from that group as by default only the Group name will be displayed.

## 6.2 Adding a Picture to a Command Button

In addition to having a command button display a caption, you can also have a Command button display any picture

#### **ӹ To change a command button to a picture**

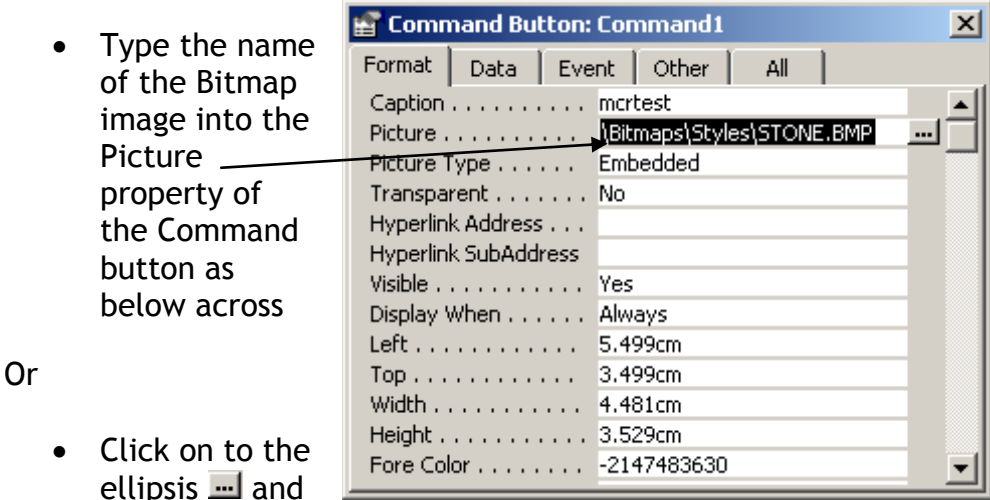

chose a picture form the list or browse to a custom picture

#### Control Tip Text

You can use the ControlTipText property to specify the text that appears in a ScreenTip when you hold the mouse pointer over a control. The ControlTipText property provides an easy way to provide helpful information about controls on a form.

#### **ӹ To add Control Tips to your command buttons**

- • Select the command button you wish to add a control tip to
- Click on to the **properties** button  $\sqrt{ }$  on the toolbar

## Click on to the Other tab

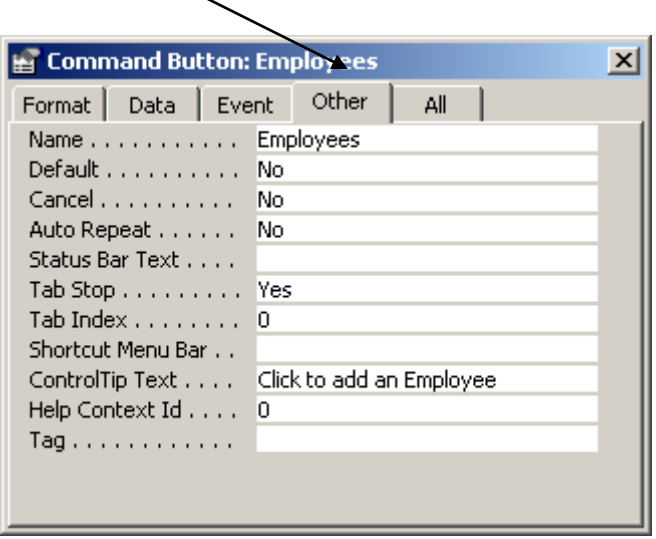

- • Click into the ControlTipText property and type e.g. Click to add as Employee
- • When you are in form view and allow your mouse to hover over the command button, the text will appear as follows Click to add an Employee

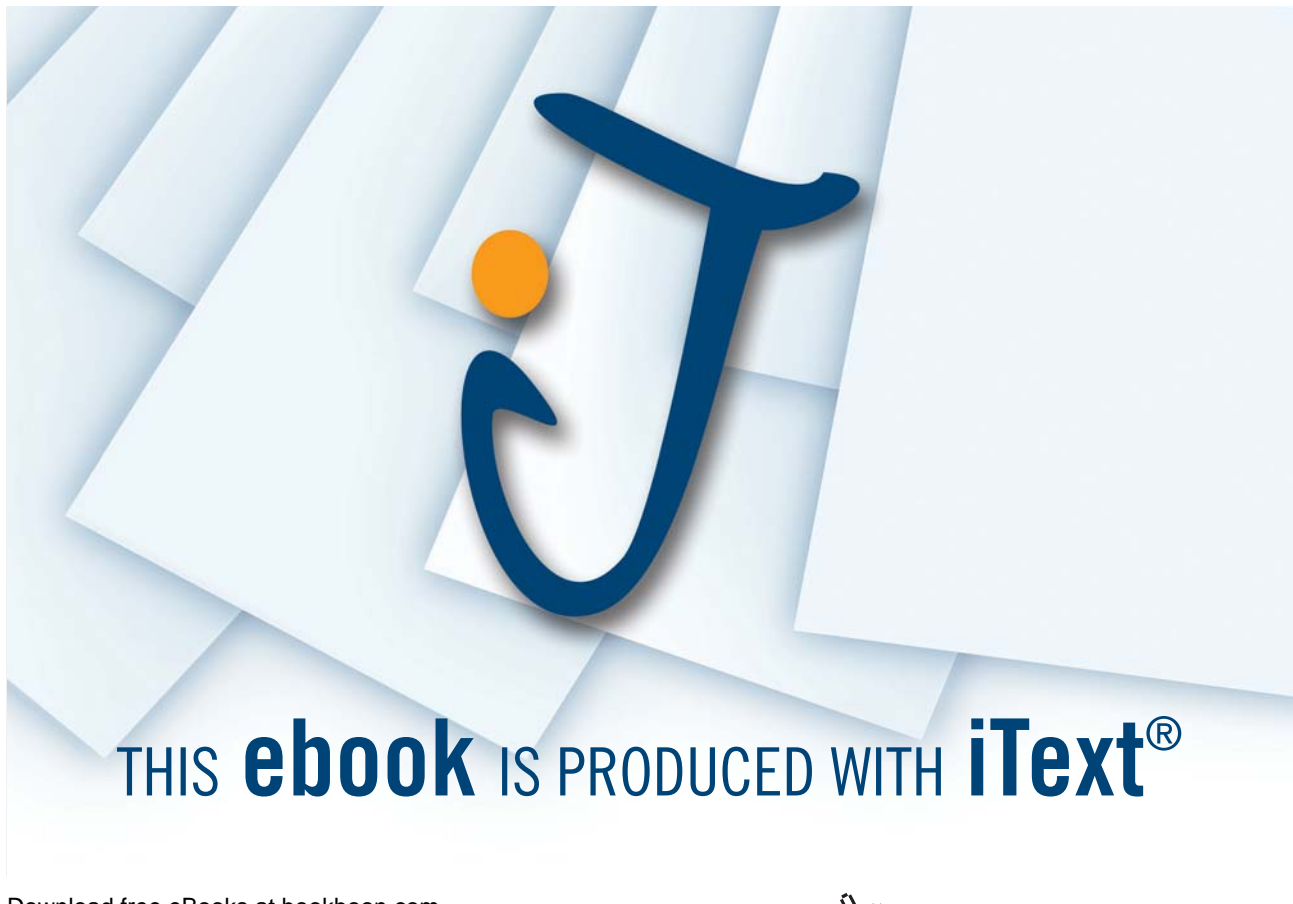

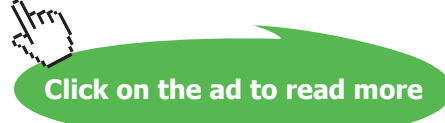

## 6.3 Changing the Form Properties

To enhance the appearance of the form, there are several form properties which can be changed. The properties and their explanations are listed in the following table

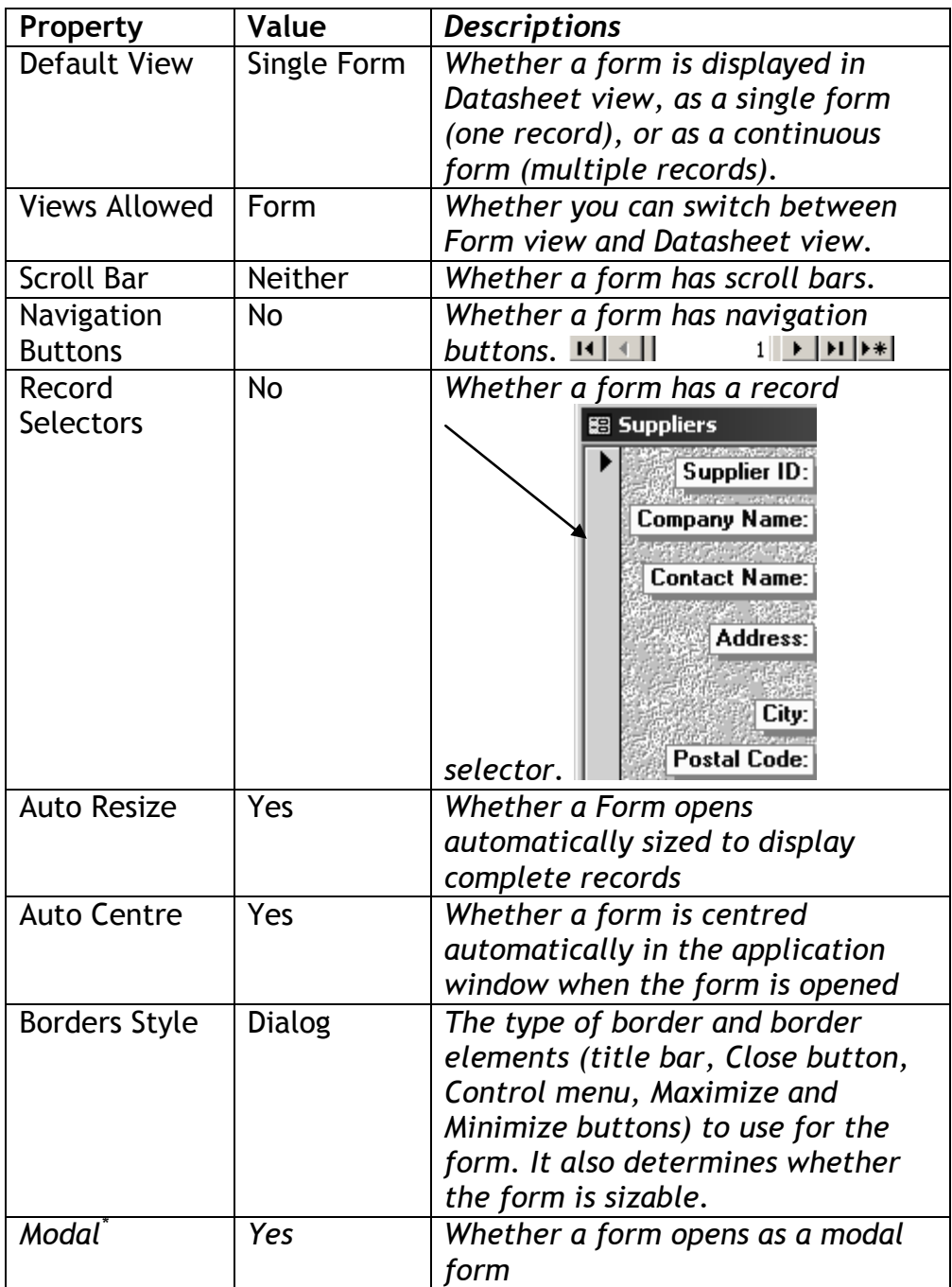

\* When a form opens as a modal form, you must close the form before you can move the focus to another object. It allows the form to be displayed on top of other windows.

## 6.4 To change the properties of the form

• Click on the intersection of the two ruler bars in the Design View of the form

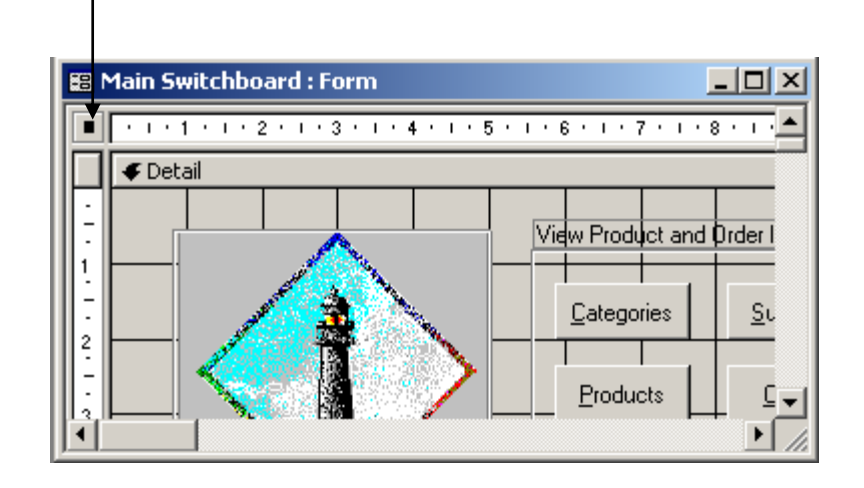

The properties of the form will now displayed

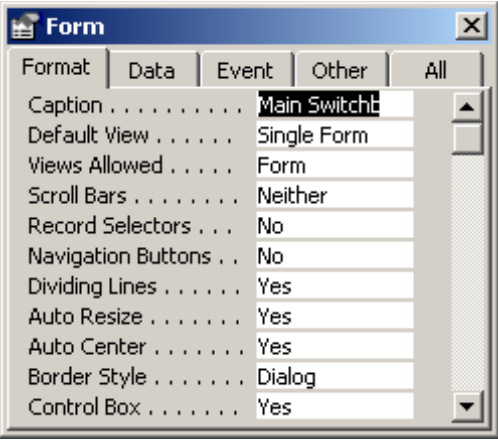

The above properties listed in the table can be found under the Format and Other tabs.

## 6.5 The Switchboard Manager

It is also possible to create a Switchboard using the Switchboard Manager

#### **ӹ Create a switchboard form using the Switchboard Manager**

- • On the Tools menu, choose Add-ins, and then click Switchboard Manager.
- • If Microsoft Access asks if you'd like to create a switchboard, click Yes.

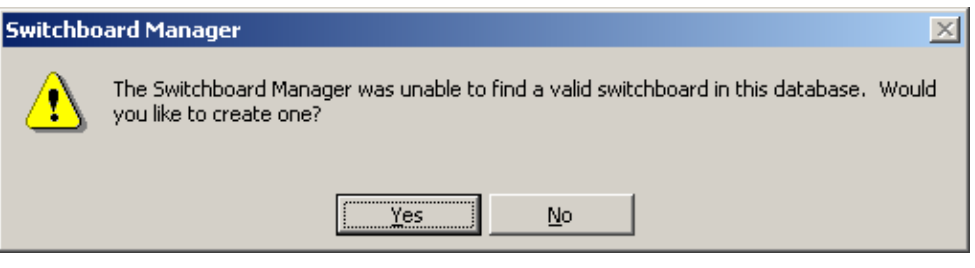

• In the Switchboard Manager dialog box, click Edit.

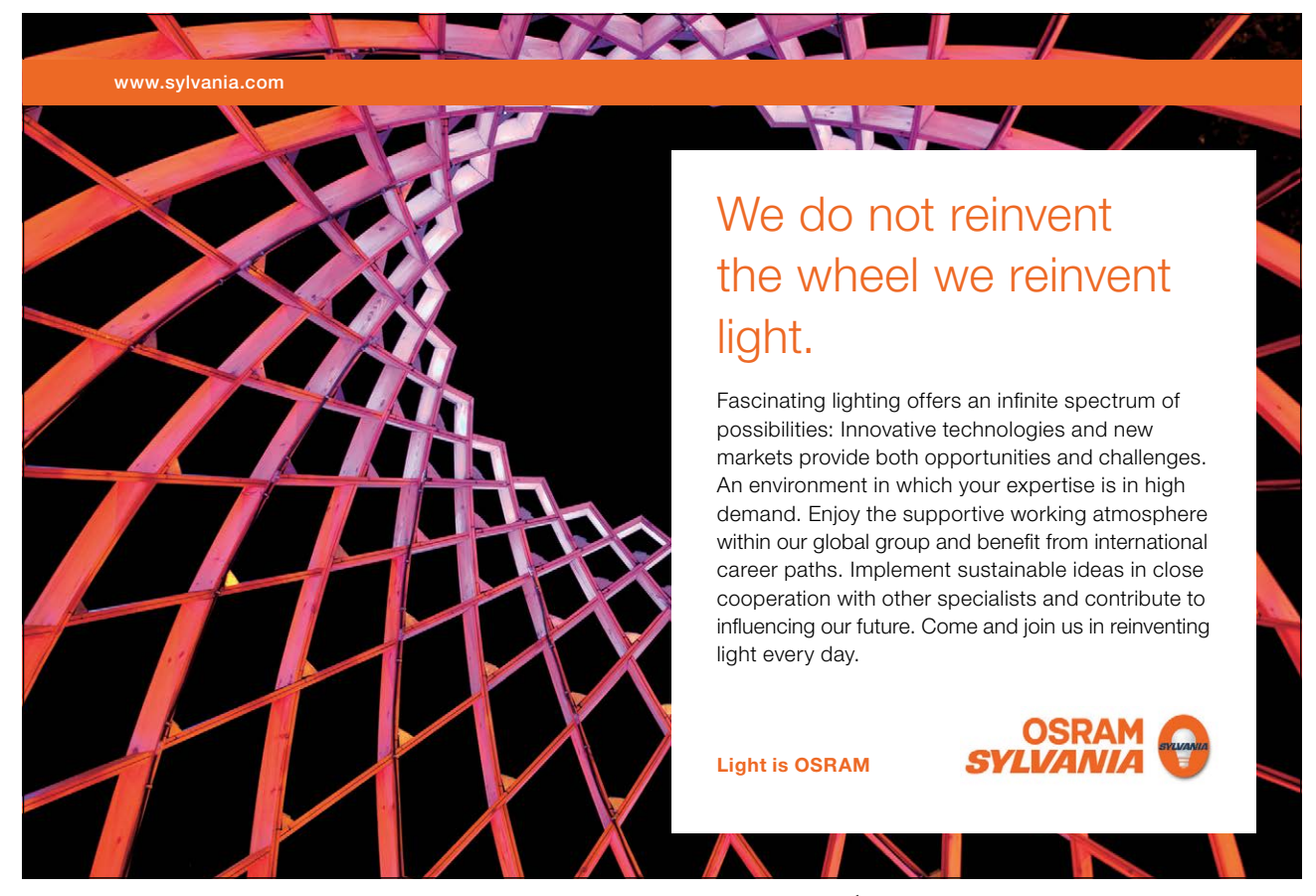

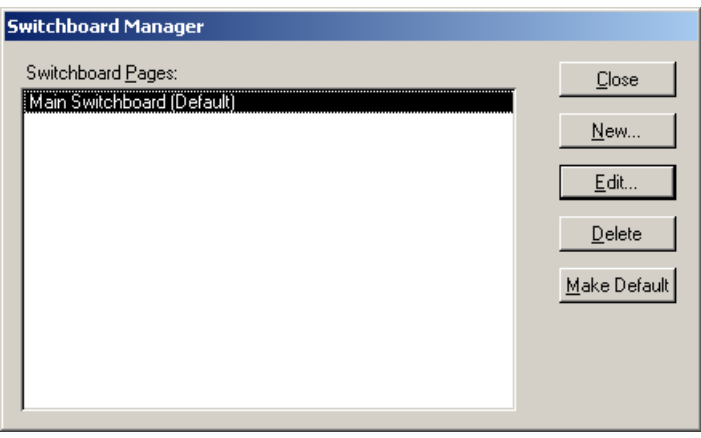

• In the Edit Switchboard Page dialog box, type a name for the switchboard in the Switchboard Name box, and then click New.

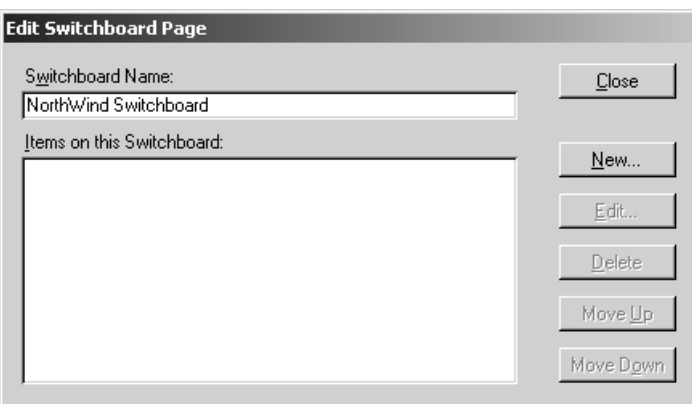

• In the Edit Switchboard Item dialog box, type the text for the first switchboard button in the Text box, and then click a command in the Command box. For example, type Review Products in the Text box, and then click Open Form in Edit Mode in the Command box.

Depending on which command you click, Microsoft Access displays another box below the Command box. Click an item in this box, if necessary. For example, if you clicked Open Form in Edit Mode in the Command box in step 5, click the name of the form you want to open in the Form box, such as Review Products, and then click OK.

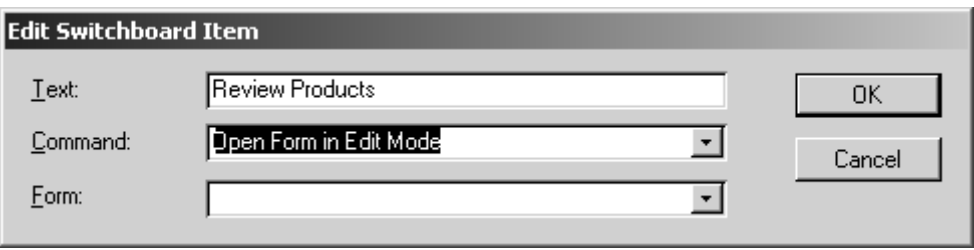

- • Repeat until you've added all the items to the switchboard. If you want to edit or delete an item, click the item in the Items On This Switchboard box, and then click Edit or Delete. If you want to rearrange items, click the item in the box, and then click Move Up or Move Down.
- • Click Close.

#### Sub Switchboards

You can use the Switchboard Manager to create a switchboard that branches to other switchboards.

+To create a sub switchboard

- • Use the above procedure to create one or more switchboards.
- • To have a switchboard branch to another switchboard, choose the Go To Switchboard command in the Command box in above procedure, and then specify the switchboard you want to go to.

Access 2002 gives you two means of controlling what happens when you start access and open a database

- 1. Startup options
- 2. AutoExec macros

#### Startup options

Startup options enable you to customise the application title bar, menus, toolbars, and startup form. The startup options apply only to the current database or application and are set by choosing Tools, Startup. When you define settings in the Startup Dialog box, you are setting the database properties

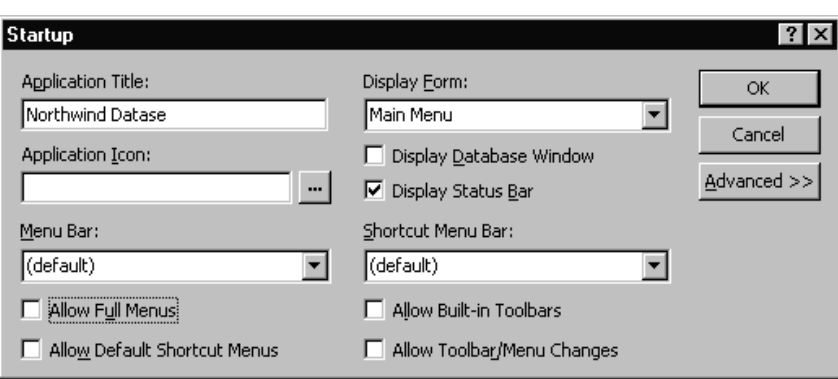

The menu Bar and Shortcut Menu Bar options in the Startup dialog box do not override the property settings for individual forms and reports that have a custom menu bar or shortcut menu. Therefore you can set global menu options in the Startup dialog box and override them in individual forms and reports.

#### **ӹ To display a Switchboard automatically when you open your database**

• Choose **Tools**, **Startup**.

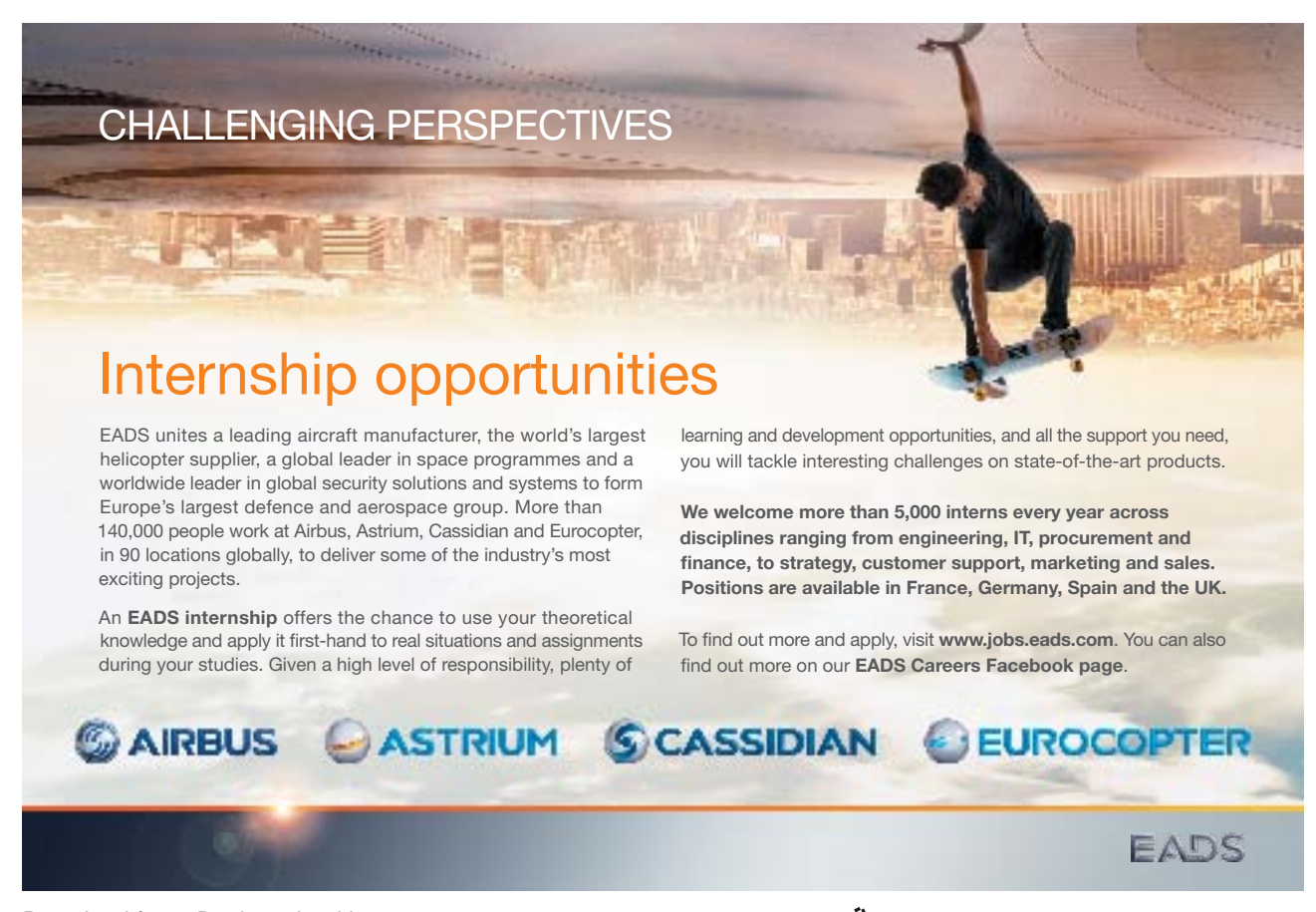

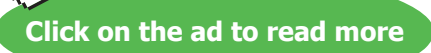

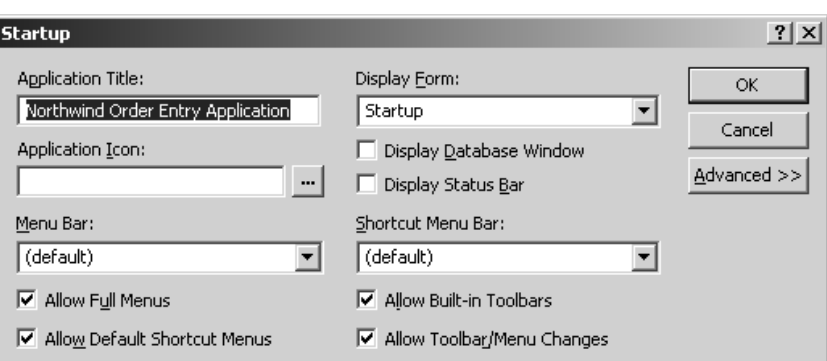

- In the Display Form box, select your Main Menu Switchboard.
- • If you don't want users to see or use the Database window, which appears behind the form, clear the Display Database Window check box.
	- . Changes to these settings in the Startup dialog box won't take effect until the next time the database or application is opened.
	- . To make a switchboard the switchboard that's automatically opened when you open the database, click the switchboard name in the Switchboard Manager dialog box, and then click Make Default

#### Bypass settings that determine how a database or application starts

If you used the Startup dialog box on the Tools menu or created an AutoExec macro to specify what happens when a database or application starts, you can bypass those settings to regain full access to the database or application.

#### **ӹ To bypass startup settings**

• Hold down the Bypass key (the SHIFT key) while you open the database.

#### The AutoExec Macro

The AutoExec can also be used to control the way a database behaves when it is opened. An AutoExec macro runs after the Startup options have taken effect. It is a macro which automatically executes or runs every time you start up your database.

Often people create an autoexec macro, with actions to open the main switchboard form, hide the toolbars and menus, maximise the form and show a welcome message.

> Note: you can use the Tools\Startup menu to automatically load the switchboard form and hide the menus. However, you cannot ensure the form will be maximised or provide a user prompt with this method.

#### **ӹ To create an AutoExec macro:**

- Create a new macro from the Macro tab in the main database window.
- • Set the appropriate actions as normal. For example, open the switchboard, maximise and display a messagebox.
- • Save the macro giving it the name **Autoexec** (all one word).
- Close the database file down then open it back up again.

You will see the macro runs automatically when you open the database!

You can use the Startup dialog box instead of or in addition to an AutoExec macro. An AutoExec macro runs after the Startup options have taken effect; therefore, you should avoid any actions in an AutoExec macro that change the effect of the Startup option settings. For example, if you specify a form in the Display Form box in the Startup dialog box, and you also use the OpenForm action in an AutoExec macro, Microsoft Access first displays the form specified in the Startup dialog box, then immediately displays the form specified in the OpenForm action.

<sup> $\bullet\%$ </sup> To open the database and bypass the autoexec macro, you must hold the **Shft** key on the keyboard down whilst clicking on the open button. Use the same method to open a database and bypass the startup options you set in the Tools\ startup options menu.

#### 6.6 Splashboard

A Splashboard is a form that appears for a specified time interval when the Access database file is opened initially. It displays some general information regarding the application, such as when the application was created, who created it etc.

The Splashboard itself is a form, which is set to automatically open by creating a macro to open the Splashboard form. This macro is called Autoexec to ensure that it is automatically opened when the application is opened.

It is also necessary to create a macro to close this form after a certain time interval. We achieve this by using the **On Timer** and the **Interval Events**

#### **ӹ To Create a Splashboard**

- • Create a blank form with no control source.
- Add the required information to your Splashboard, using the Toolbox icons, Label  $\overrightarrow{A\alpha}$  and Text Box ab
- • Format the form as you might a Start Up form
- • Save the form

#### **EXT** To cause the Splashboard to display for a timed period on opening the application

• Display the Properties of the form

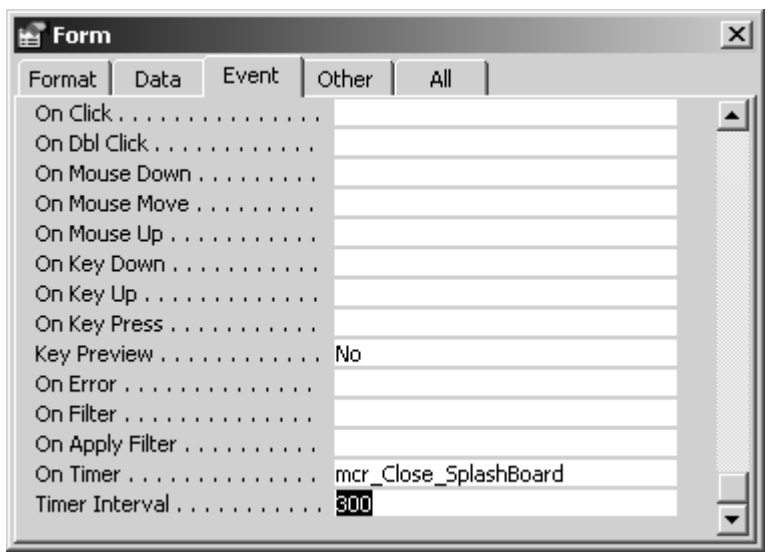

- • Click on the Event Tab
- • Click in the On Timer, click on to the … and select Macro Builder and select OK

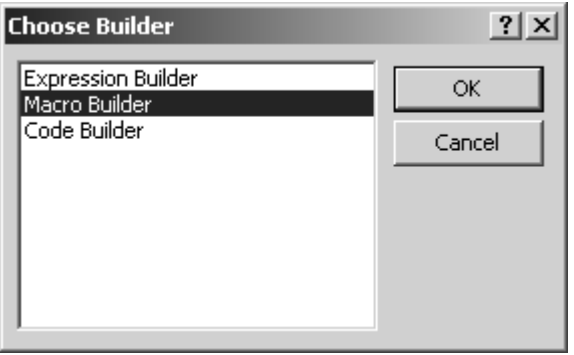

- • Create a macro which will close the Splashboard form
- • Save and close the macro
- Now, select the Timer Interval event and specify the time period that you would like to display the Splashboard form for.

The **TimerInterval** property setting of the form specifies the interval, in milliseconds, between Timer events. It is measured in milliseconds and can be between a and 65,535

> Don't forget to create the macro to Open the Splashboard form and save t

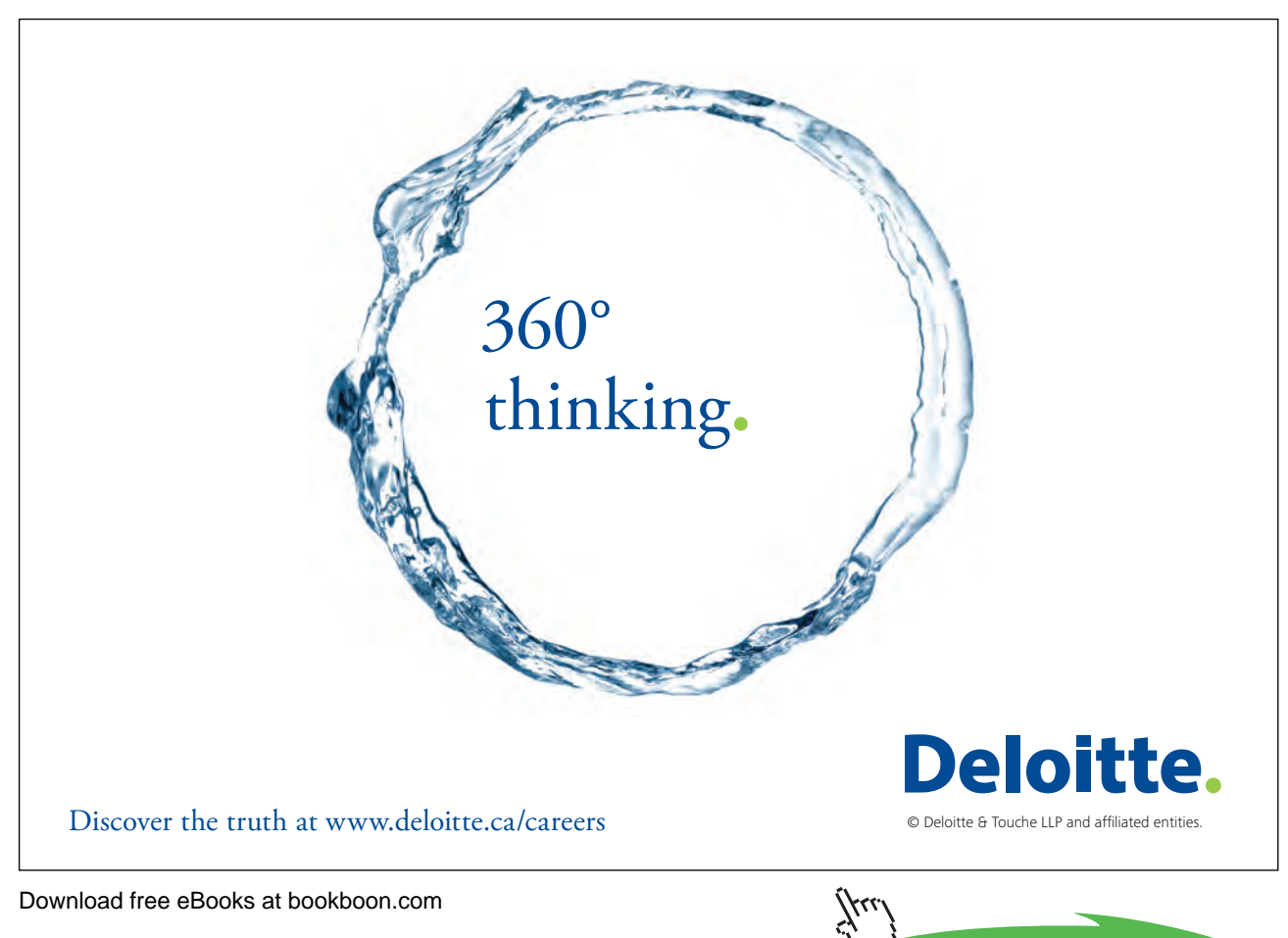

## Use this page for notes

# Appendix A

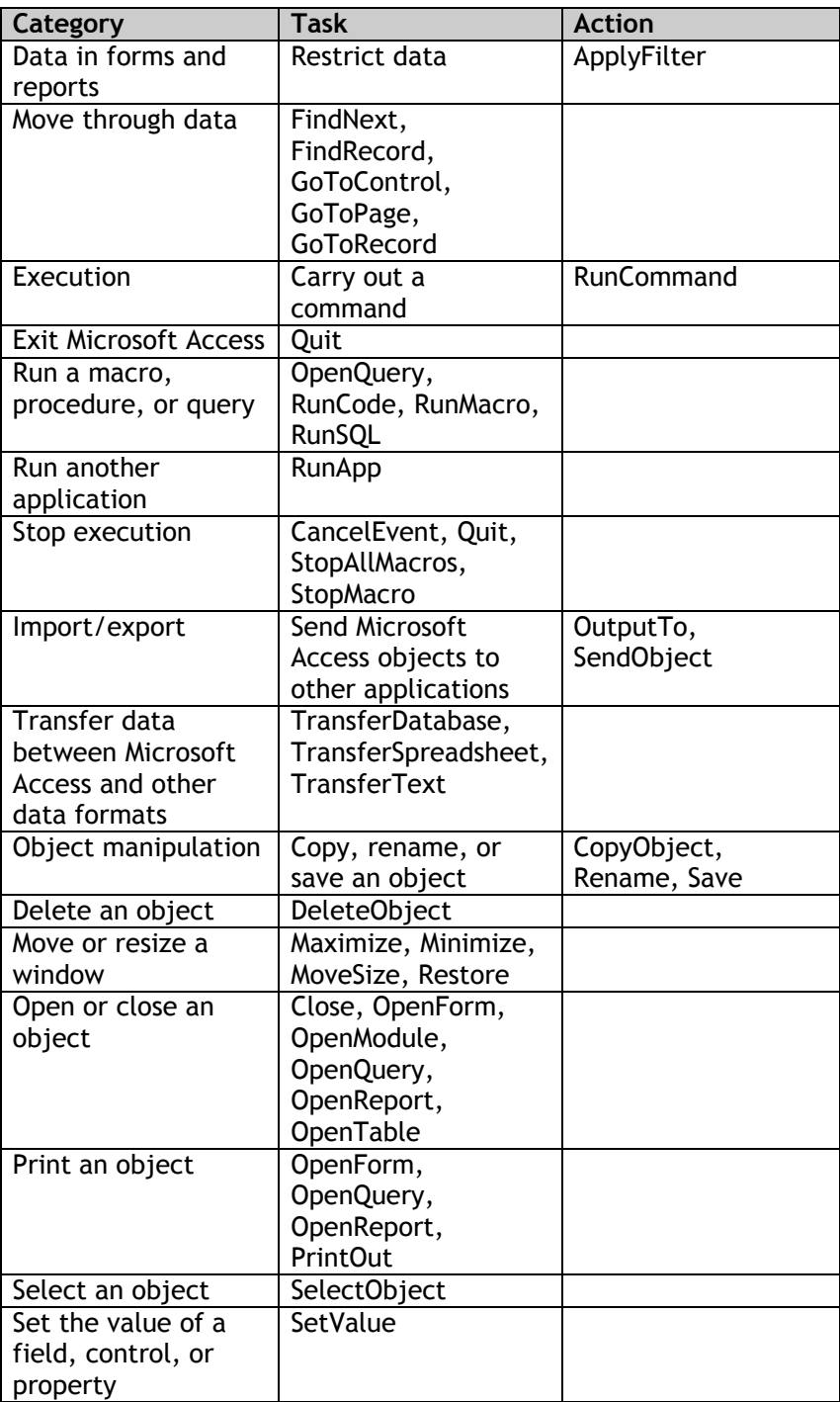
### Appendix A (cont….)

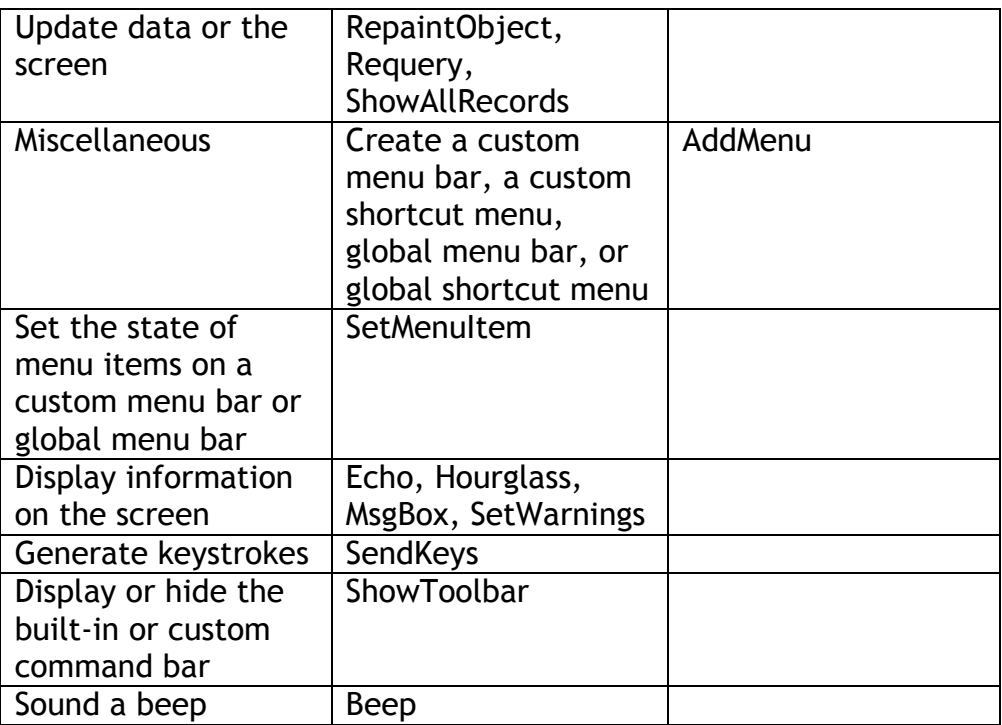

## Appendix B

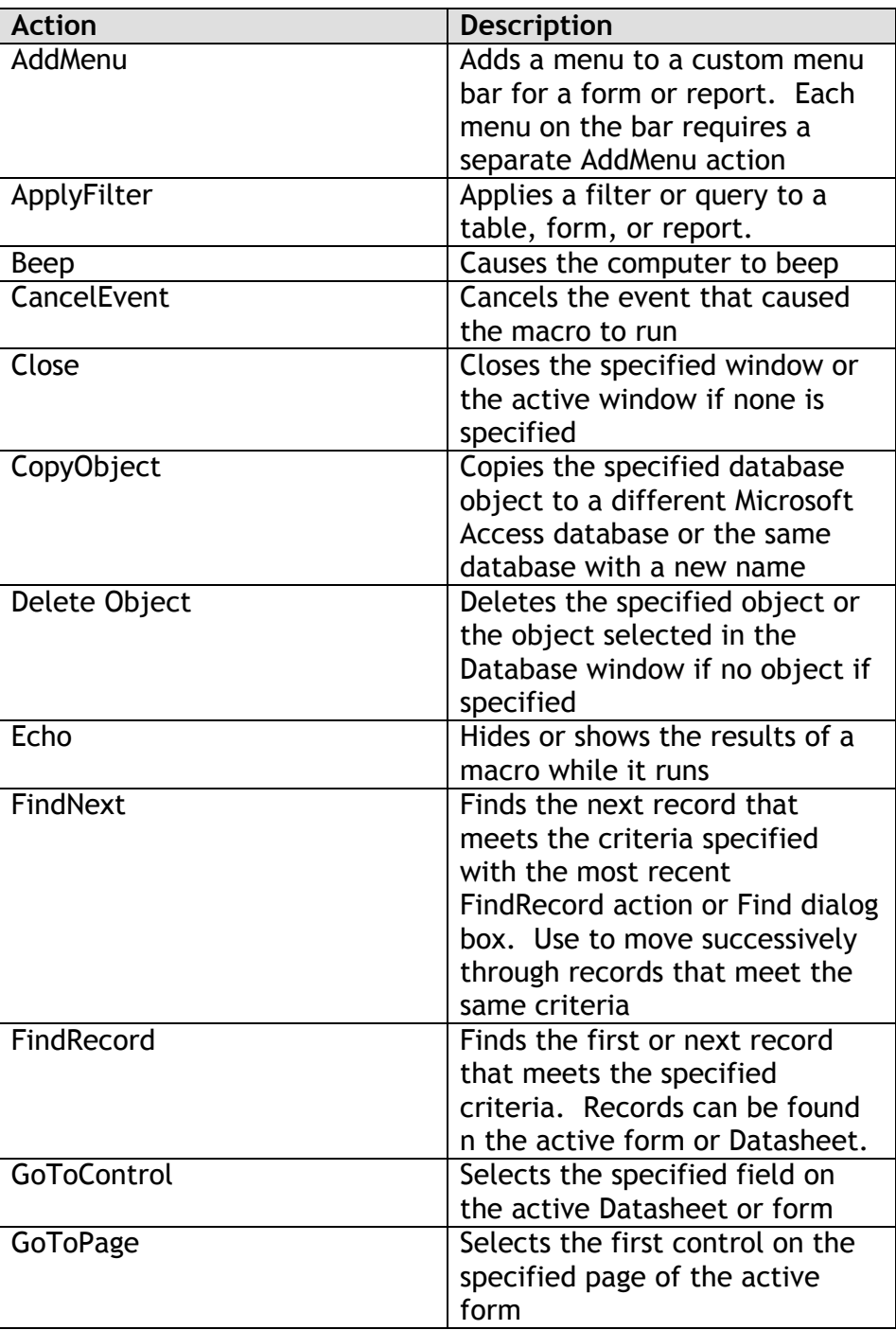

### Appendix B (cont...)

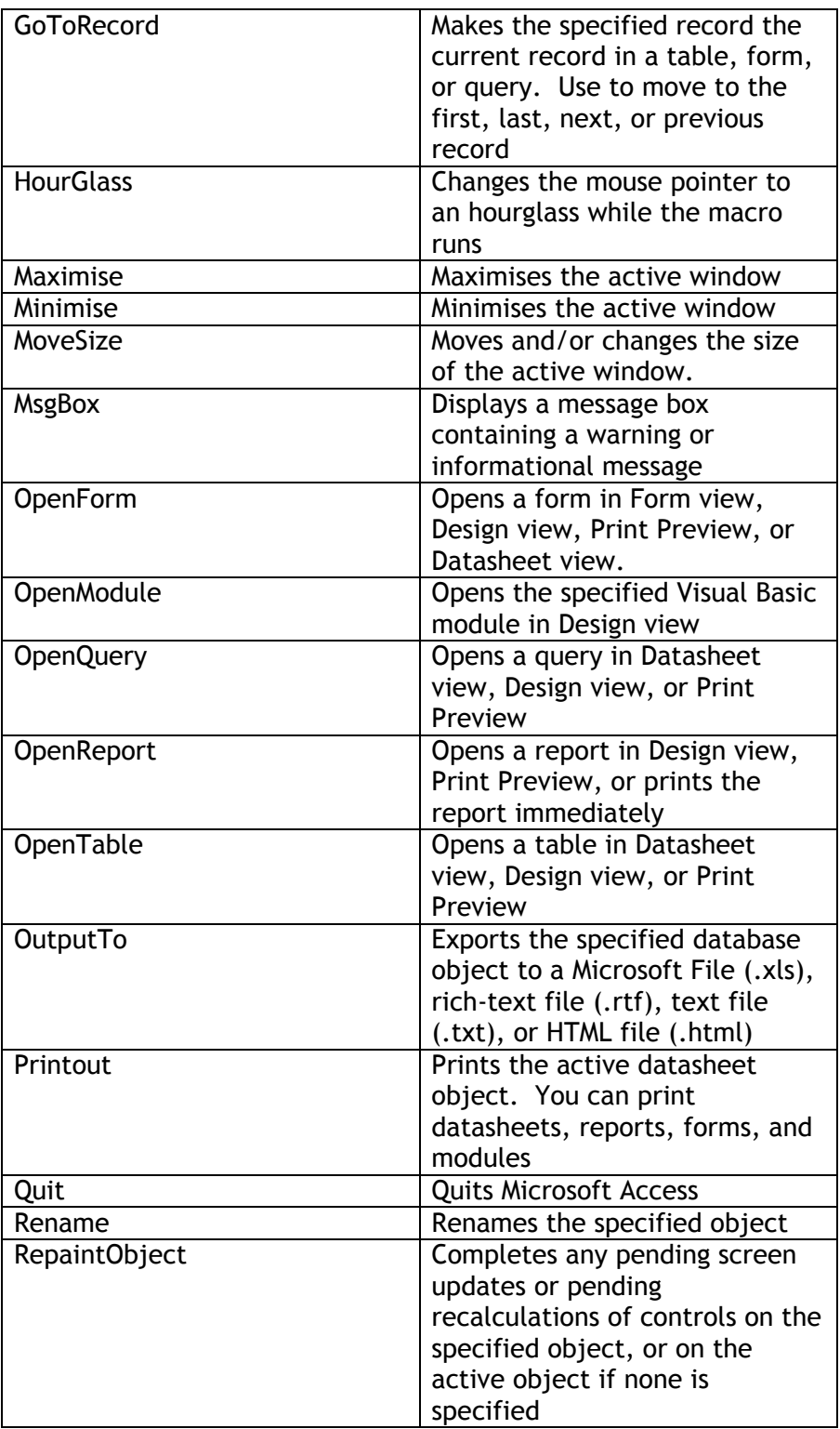

### Appendix B (cont....)

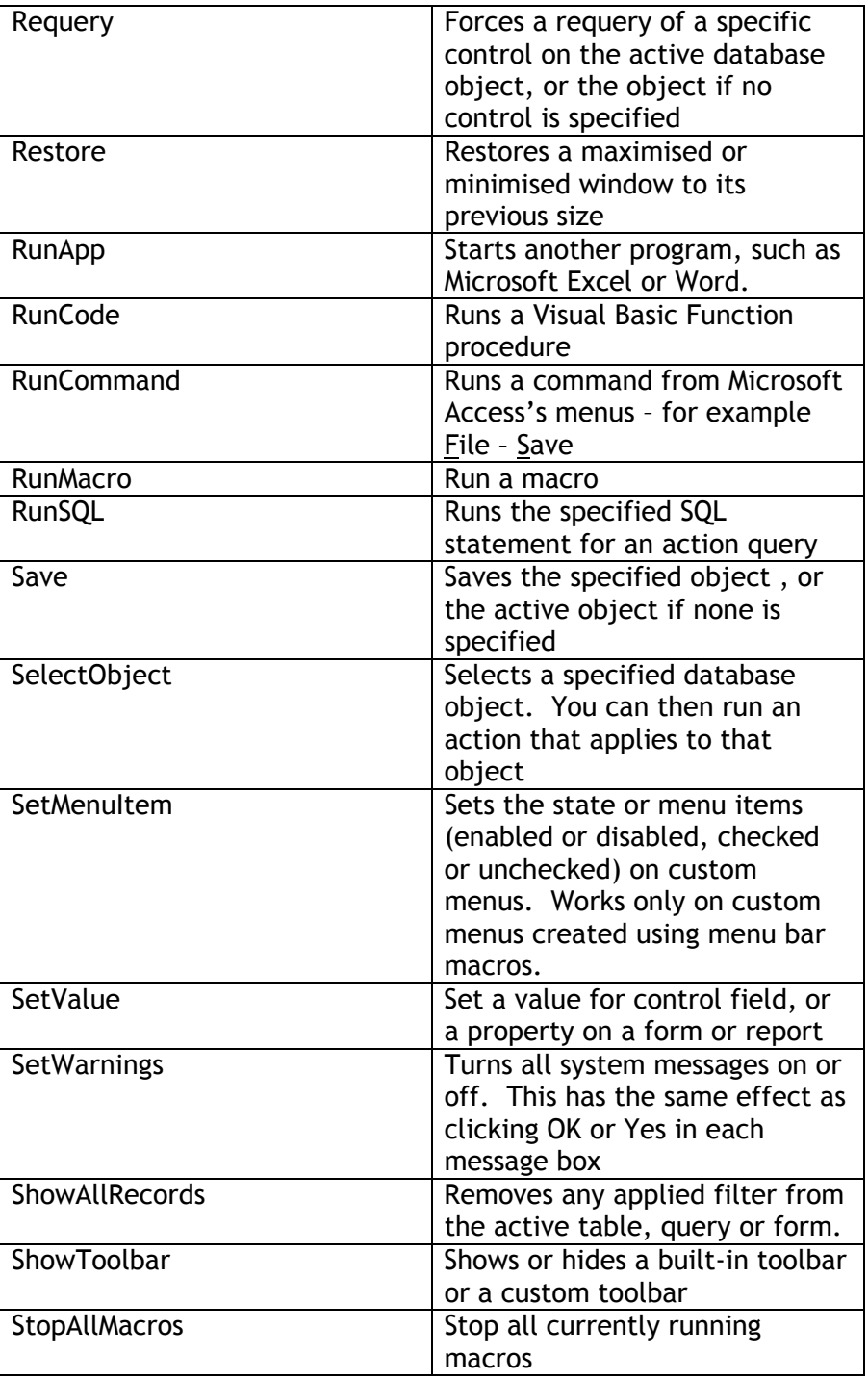

#### Appendix B (cont…)

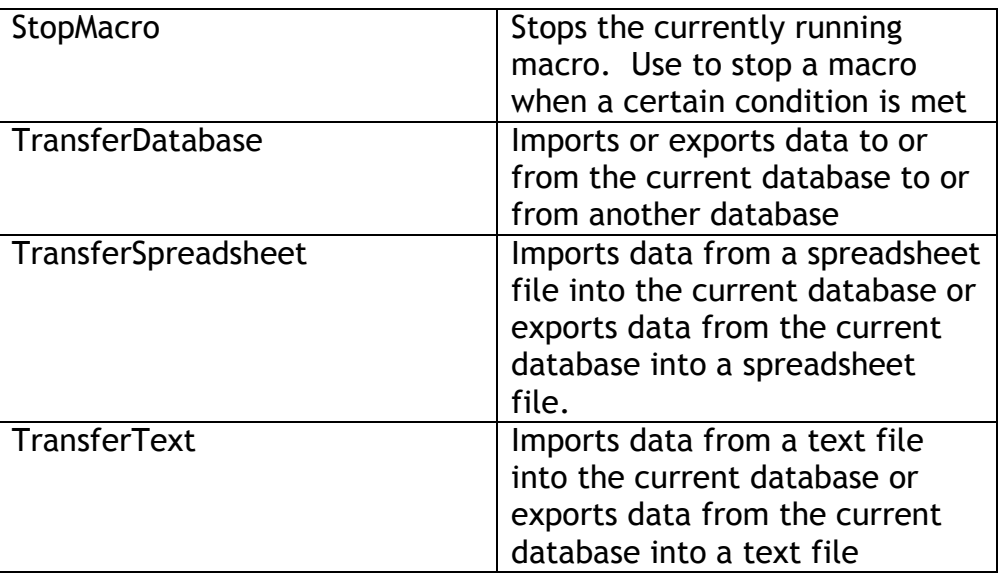

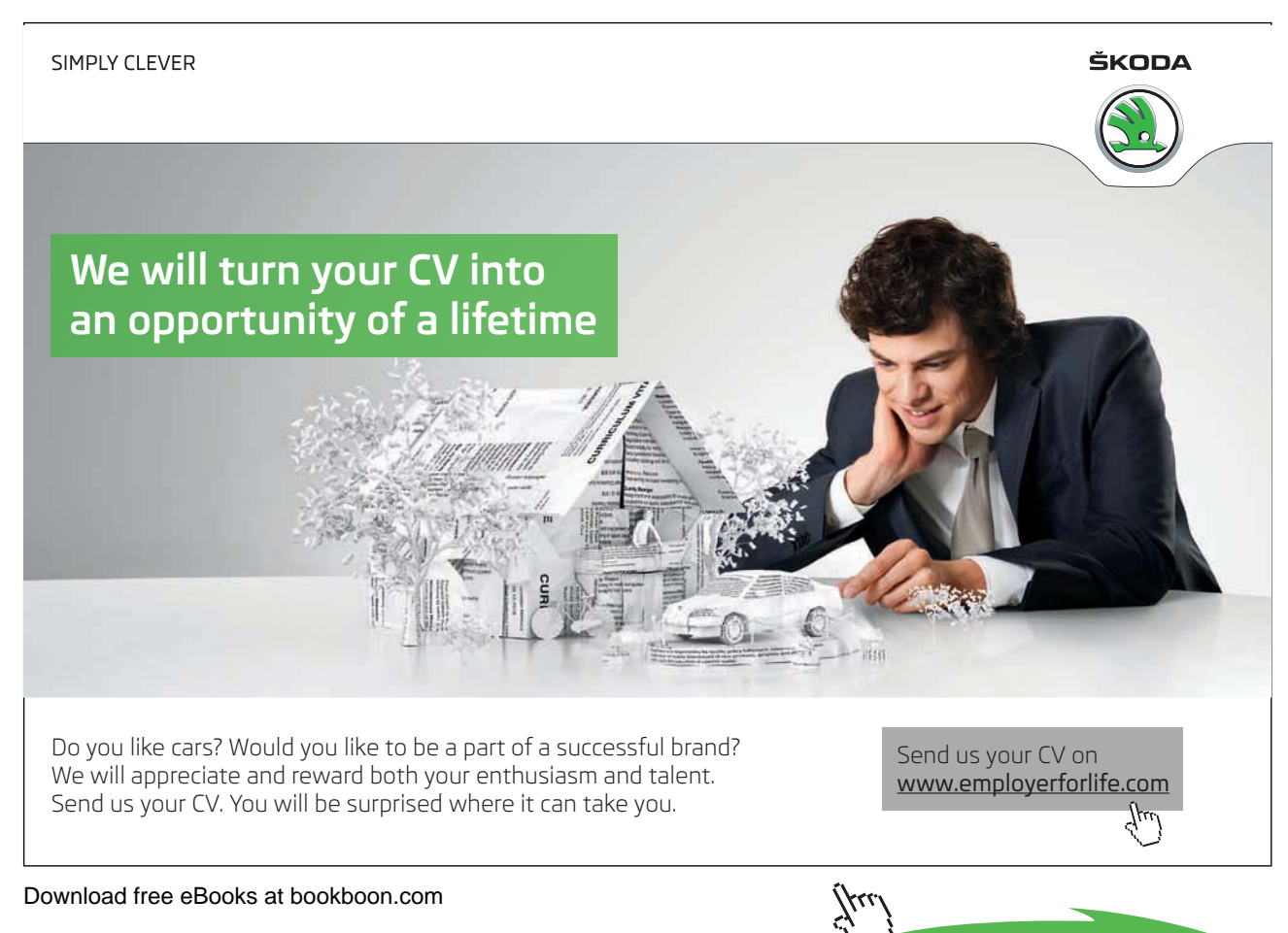

**77**

**Click on the ad to read more**

# Appendix C

Examples of macro conditions

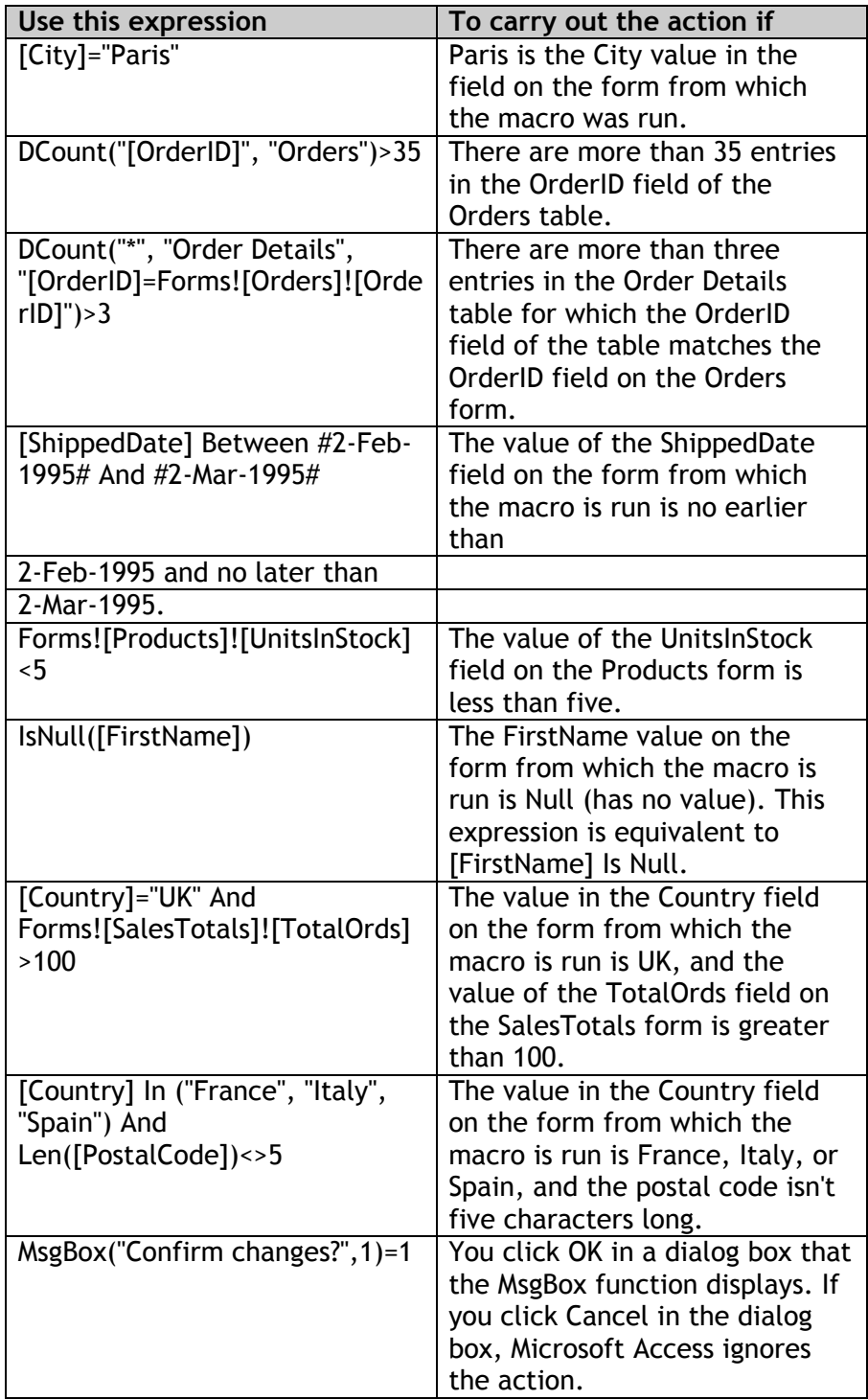